# **Unpacking**

Thank you for buying the MSI® Z170M MORTAR/ B150M MORTAR motherboard. Check to make sure your motherboard box contains the following items. If something is missing, contact your dealer as soon as possible.

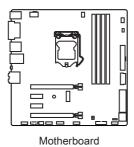

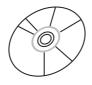

Drivers & Utilities Disc

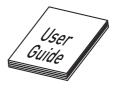

Motherboard User Guide

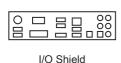

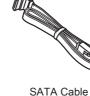

# **Safety Information**

- The components included in this package are prone to damage from electrostatic discharge (ESD). Please adhere to the following instructions to ensure successful computer assembly.
- Ensure that all components are securely connected. Loose connections may cause the computer to not recognize a component or fail to start.
- Hold the motherboard by the edges to avoid touching sensitive components.
- It is recommended to wear an electrostatic discharge (ESD) wrist strap when handling the motherboard to prevent electrostatic damage. If an ESD wrist strap is not available, discharge yourself of static electricity by touching another metal object before handling the motherboard.
- Store the motherboard in an electrostatic shielding container or on an anti-static pad whenever the motherboard is not installed.
- Before turning on the computer, ensure that there are no loose screws or metal components on the motherboard or anywhere within the computer case.
- Do not boot the computer before installation is completed. This could cause permanent damage to the components as well as injury to the user.
- If you need help during any installation step, please consult a certified computer technician.
- Always turn off the power supply and unplug the power cord from the power outlet before installing or removing any computer component.
- Keep this user guide for future reference.
- Keep this motherboard away from humidity.
- Make sure that your electrical outlet provides the same voltage as is indicated on the PSU, before connecting the PSU to the electrical outlet.
- Place the power cord such a way that people can not step on it. Do not place anything over the power cord.
- All cautions and warnings on the motherboard should be noted.
- If any of the following situations arises, get the motherboard checked by service personnel:
  - Liquid has penetrated into the computer.
  - ▶ The motherboard has been exposed to moisture.
  - The motherboard does not work well or you can not get it work according to user guide.
  - ▶ The motherboard has been dropped and damaged.
  - ▶ The motherboard has obvious sign of breakage.
- Do not leave this motherboard in an environment above 60°C (140°F). it may damage the motherboard.

# **Quick Start**

## **Preparing Tools and Components**

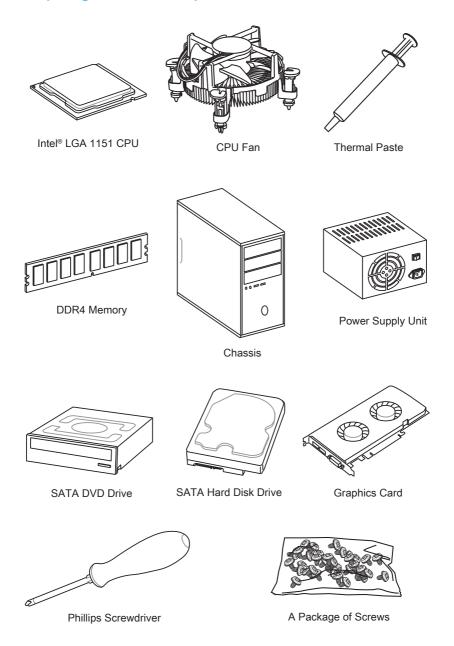

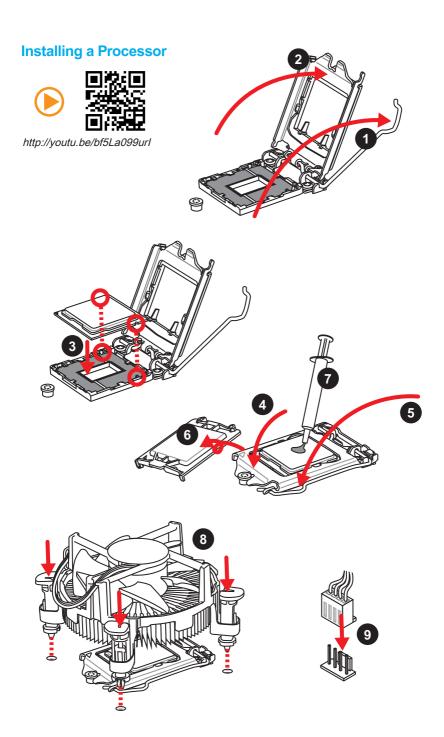

# **Installing DDR4 memory**

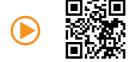

http://youtu.be/T03aDrJPyQs

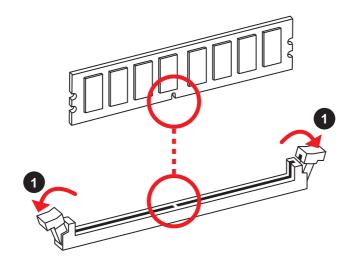

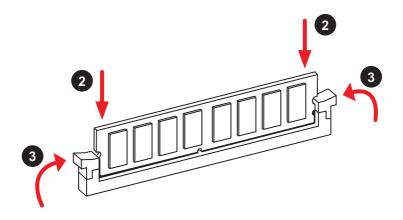

## **Connecting the Front Panel Header**

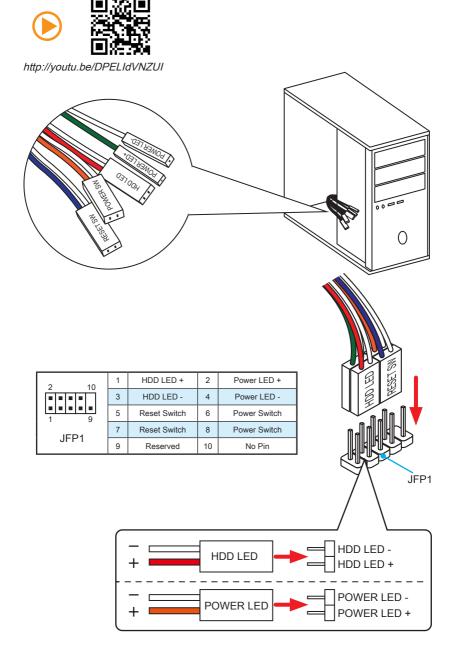

# **Installing the Motherboard**

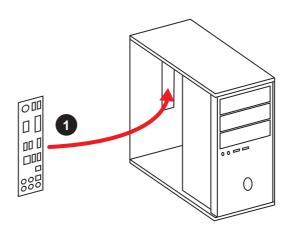

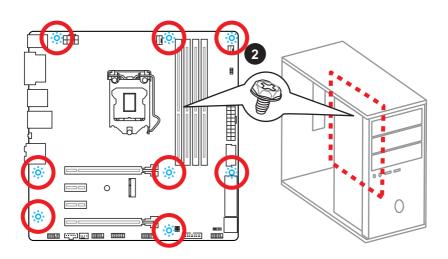

# **Installing SATA Drives**

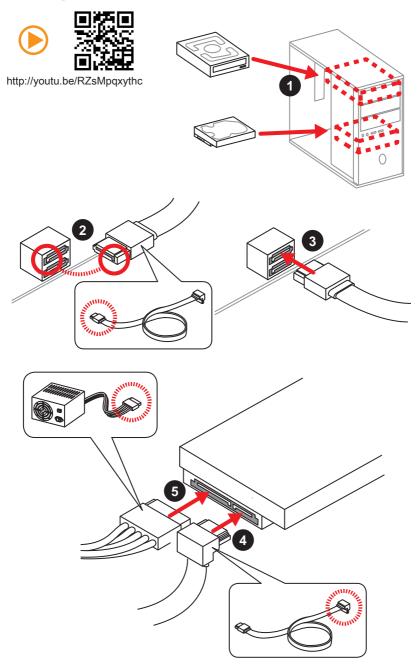

## **Installing a Graphics Card**

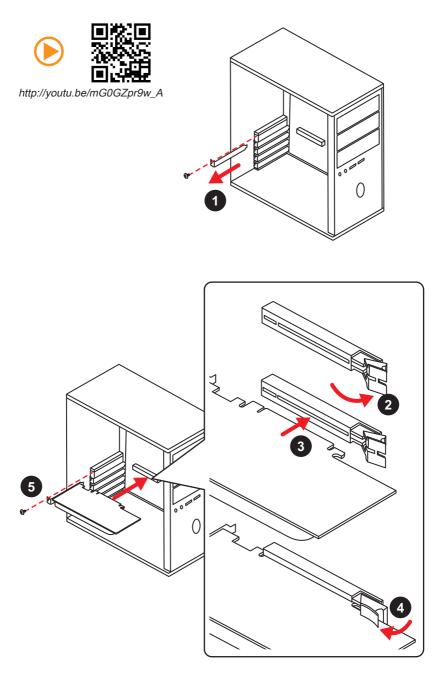

# **Connecting Peripheral Devices**

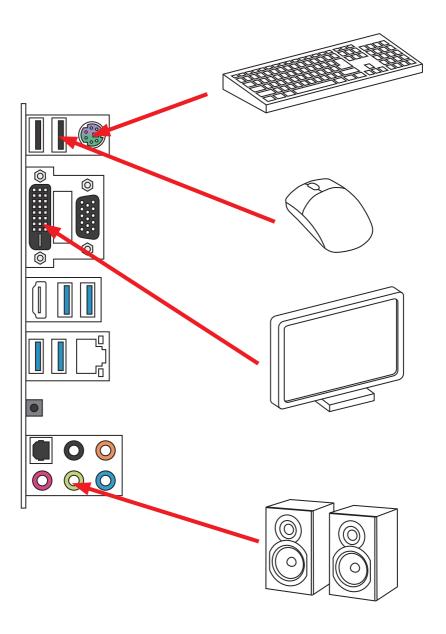

## **Connecting the Power Connectors**

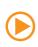

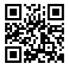

http://youtu.be/gkDYyR\_83I4

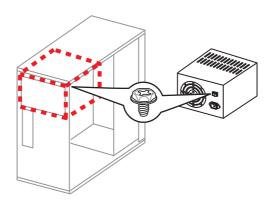

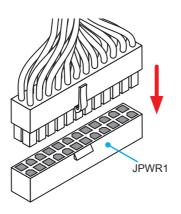

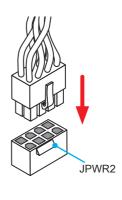

## **Power On**

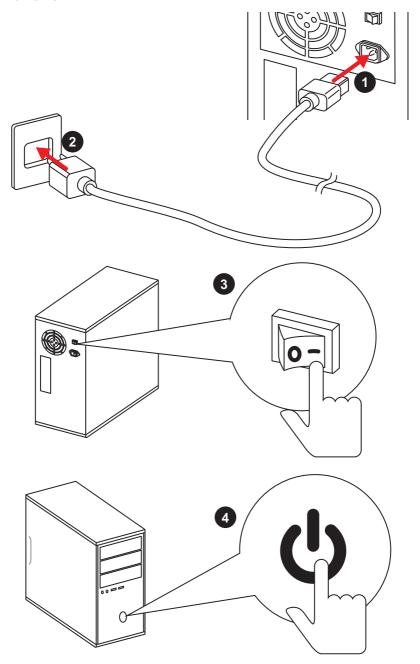

# **Contents**

| Unpacking                                        | 1  |
|--------------------------------------------------|----|
| Safety Information                               | 2  |
| Quick Start                                      | 3  |
| Preparing Tools and Components                   | 3  |
| Installing a Processor                           | 4  |
| Installing DDR4 memory                           | 5  |
| Connecting the Front Panel Header                | 6  |
| Installing the Motherboard                       | 7  |
| Installing SATA Drives                           | 8  |
| Installing a Graphics Card                       | 9  |
| Connecting Peripheral Devices                    | 10 |
| Connecting the Power Connectors                  | 11 |
| Power On                                         | 12 |
| Specifications                                   | 15 |
| Block Diagram                                    | 20 |
| Rear I/O Panel                                   | 21 |
| LAN Port LED Status Table                        |    |
| Audio Ports Configuration                        |    |
| Realtek HD Audio Manager                         |    |
| Overview of Components                           | 24 |
| CPU Socket                                       |    |
| DIMM Slots                                       | 27 |
| PCI_E1~4: PCIe Expansion Slots                   | 28 |
| SATA1~6: SATA 6Gb/s Connectors                   | 29 |
| SE1_21: SATAe Connector                          | 29 |
| JPWR1~2: Power Connectors                        | 30 |
| JFP1, JFP2: Front Panel Connectors               | 30 |
| JUSB2, JUSB3 (optional): USB 3.1 Gen1 Connectors | 31 |
| JUSB1: USB 2.0 Connector                         | 31 |
| JAUD1: Front Audio Connector                     | 32 |
| JTPM1: TPM Module Connector                      | 32 |
| JCOM1: Serial Port Connector                     | 32 |
| CPUFAN1,SYSFAN1~2: Fan Connectors                |    |
| M2-WIFI: M.2 Wi-Fi module slot                   | 34 |
| JBAT1: Clear CMOS (Reset BIOS) Jumper            |    |
| EZ Debug LED: Debug LED indicators               | 35 |

| JCI1: Chassis Intrusion Connector                | 35 |
|--------------------------------------------------|----|
| BIOS Setup                                       | 36 |
| Entering BIOS Setup                              | 36 |
| Resetting BIOS                                   | 37 |
| Updating BIOS                                    | 37 |
| EZ Mode                                          | 38 |
| Advanced Mode                                    | 40 |
| SETTINGS                                         | 41 |
| Advanced                                         | 41 |
| Boot                                             | 47 |
| Security                                         | 48 |
| Save & Exit                                      | 49 |
| OC                                               | 50 |
| M-FLASH                                          | 56 |
| OC PROFILE                                       | 57 |
| HARDWARE MONITOR                                 | 58 |
| Software Description                             | 59 |
| Installing Windows® 7/ 8.1/ 10                   | 59 |
| Installing Drivers                               | 59 |
| Installing Utilities                             | 59 |
| COMMAND CENTER                                   | 60 |
| LIVE UPDATE 6                                    | 64 |
| GAMING APP                                       | 66 |
| M-CLOUD                                          | 69 |
| RAMDISK                                          | 72 |
| GAMING LAN MANAGER                               | 73 |
| Intel® Extreme Tuning Utility                    | 75 |
| RAID Configuration (optional)                    | 76 |
| Using Intel® Rapid Storage Technology Option ROM |    |
| Degraded RAID Array                              | 79 |
| Troubleshooting                                  | 81 |
| Regulatory Notices                               | 82 |

# **Specifications**

| CPU                                                                                                    | Supports 6th Gen Intel® Core™ i3/i5/i7 processors, and Intel® Pentium® and Celeron® processors for Socket LGA1151                                                                                                    |  |  |
|----------------------------------------------------------------------------------------------------|----------------------------------------------------------------------------------------------------|--|--|
| Chipset                                                                                                    | Intel® Z170 Chipset (Z170M MORTAR) Intel® B150 Chipset (B150M MORTAR)                                                                                                    |  |  |
| 4x DDR4 memory slots, support up to 64GB     Supports DDR4 3600(OC)/ 3200(OC)/     3000(OC)/2800(OC)/ 2600(OC)/ 2400/ 2133 MHz     (Z170M MORTAR)     Supports DDR4 2133 MHz (B150M MORTAR)     Dual channel memory architecture     Supports ECC, un-buffered memory     Supports Intel® Extreme Memory Profile (XMP) |                                                                                                    |  |  |
| Expansion Slots                                                                                                    | <ul> <li>2x PCle 3.0 x16 slots (support x16/x4)*</li> <li>2x PCle 3.0 x1 slots</li> <li>1x M.2 Wi-Fi module slot</li> <li>* The PCl_E4 slot will only run PCle 3.0 x2 speed when the PCl_E3 slot is installed a device.</li> </ul>                                                           |  |  |
| Onboard Graphics                                                                                                    | <ul> <li>1x HDMI<sup>™</sup> port, supports a maximum resolution of 4096x2160@24Hz, 2560x1600@60Hz</li> <li>1x VGA port, supports a maximum resolution of 2048x1536@50Hz, 2048x1280@60Hz, 1920x1200@60Hz</li> <li>1x DVI-D port, supports a maximum resolution of 1920x1200 @60Hz</li> </ul> |  |  |
| Multi-GPU                                                                                                    | Supports 2-Way AMD® CrossFire™ Technology                                                                                                    |  |  |
| Storage                                                                                                    | Intel® Z170/ B150 Chipset  • 6x SATA 6Gb/s ports  • 1x SATAe port*  • Supports RAID 0, RAID 1, RAID 5 and RAID 10 (Z170M MORTAR)  • Supports Intel® Smart Response Technology for Intel Core™ processors. (Z170M MORTAR)  * SATAe port is backward compatible with SATA.                     |  |  |

| USB                      | Z170M MORTAR  Intel® Z170 Chipset  X USB 3.1 Gen1 (SuperSpeed USB) ports (4 ports on the back panel, 4 ports available through the internal USB connectors)  X USB 2.0 (High-speed USB) ports (2 ports on the back panel, 2 ports available through the internal USB connectors)  B150M MORTAR  Intel® B150 Chipset  K USB 3.1 Gen1 (SuperSpeed USB) ports (4 ports on the back panel, 2 ports available through the internal USB connector)  X USB 2.0 (High-speed USB) ports (2 ports on the back panel, 2 ports available through the internal USB connector) |
|--------------------------|----------------------------------------------------------------------------------------------------|
| Audio                    | <ul> <li>Realtek® ALC892 Codec</li> <li>7.1-Channel High Definition Audio</li> <li>Supports S/PDIF output</li> </ul>                                                                                                    |
| LAN                      | 1x Realtek RTL8111H Gigabit LAN controller                                                                                                    |
| Back Panel<br>Connectors | <ul> <li>1x PS/2 keyboard/ mouse combo port</li> <li>2x USB 2.0 ports</li> <li>4x USB 3.1 Gen1 ports</li> <li>1x VGA port</li> <li>1x HDMI™ port</li> <li>1x DVI-D port</li> <li>1x LAN (RJ45) port</li> <li>1x Clear CMOS button</li> <li>1x Optical S/PDIF OUT connector</li> <li>5x OFC audio jacks</li> </ul>                                                                                                    |

| Internal Connectors | <ul> <li>1x 24-pin ATX main power connector</li> <li>1x 8-pin ATX 12V power connector</li> <li>6x SATA 6Gb/s connectors</li> <li>2x USB 3.1 Gen1 connectors (support additional 4 USB 3.1 Gen1 ports) (Z170M MORTAR)</li> <li>1x USB 3.1 Gen1 connector (supports additional 2 USB 3.1 Gen1 ports) (B150M MORTAR)</li> <li>1x USB 2.0 connector (supports additional 2 USB 2.0 ports)</li> <li>1x 4-pin CPU fan connector</li> <li>2x 4-pin system fan connectors</li> <li>1x Clear CMOS jumper</li> <li>1x Front panel audio connector</li> <li>2x Front panel connectors</li> <li>1x TPM module connector</li> <li>1x Chassis Intrusion connector</li> <li>1x Serial port connector</li> </ul> |
|---------------------|----------------------------------------------------------------------------------------------------|
| I/O Controller      | NUVOTON NCT6793D Controller Chip                                                                                                    |
| Hardware Monitor    | <ul> <li>CPU/System temperature detection</li> <li>CPU/System fan speed detection</li> <li>CPU/System fan speed control</li> </ul>                                                                                                    |
| Form Factor         | <ul><li>m-ATX Form Factor</li><li>9.6 in. x 9.6 in. (24.4 cm x 24.4 cm)</li></ul>                                                                                                    |
| BIOS Features       | <ul><li>1x 128 Mb flash</li><li>UEFI AMI BIOS</li><li>ACPI 5.0, PnP 1.0a, SM BIOS 2.8</li><li>Multi-language</li></ul>                                                                                                    |

| Software                   | <ul> <li>Drivers</li> <li>COMMAND CENTER</li> <li>LIVE UPDATE 6</li> <li>FAST BOOT</li> <li>SUPER CHARGER</li> <li>GAMING APP</li> <li>M-CLOUD</li> <li>RAMDISK</li> <li>Intel® Small Business Advantage (B150M MORTAR)</li> <li>GAMING LAN MANAGER</li> <li>Open Broadcaster Software</li> <li>Intel® Extreme Tuning Utility</li> <li>Norton™ Security</li> <li>Google Chrome™ ,Google Toolbar, Google Drive</li> <li>SteelSeries Engine 3</li> <li>CPU-Z</li> </ul> |
|----------------------------|----------------------------------------------------------------------------------------------------|
| Arsenal GAMING<br>Features | <ul> <li>Audio Boost</li> <li>Isolated Audio PCB</li> <li>High Quality Audio Capacitors</li> <li>Game Boost (Z170M MORTAR)</li> <li>Easy Overclocking</li> <li>GAMING LAN</li> <li>Realtek RTL8111H Gigabit Ethernet</li> <li>GAMING Network Manager power by cFos</li> <li>GAMING APP</li> <li>Gaming Hotkey</li> <li>Gaming Mouse Control</li> <li>GAMING CERTIFIED</li> <li>GAMING DNA</li> </ul>                                                                  |

| MSI Exclusive<br>Features   | <ul> <li>CLICK BIOS 5</li> <li>EZ Mode &amp; Advanced Mode Switching</li> <li>Board Explorer</li> <li>Hardware Monitor</li> <li>MILITARY CLASS 4</li> <li>Military Class Component</li> <li>Military Class Stability and Reliability</li> <li>ESD Protection</li> <li>EMI Protection</li> <li>Humidity Protection</li> <li>Circuit Protection</li> <li>High Temperature Protection</li> <li>Steel Armor PCle Slots</li> <li>VGA Armor PCle Slots</li> <li>COMMAND CENTER</li> <li>System Monitor</li> <li>Smart Fan Control</li> <li>RAMDISK</li> <li>LIVE UPDATE 6</li> <li>M-CLOUD</li> <li>CPU-Z</li> </ul> |
|-----------------------------|----------------------------------------------------------------------------------------------------|
| Specification<br>Highlights | <ul> <li>DDR4 Boost Support</li> <li>Dual-Channel DDR4 Memory Support</li> <li>Isolated DDR4 Circuit Design</li> <li>DDR4 XMP Ready</li> <li>PCI Express 3.0 Support</li> <li>2-Way AMD CrossFire™ Support</li> <li>SATA Express Support</li> <li>NVMe / AHCI Driver Support</li> </ul>                                                                                                    |

# **Block Diagram**

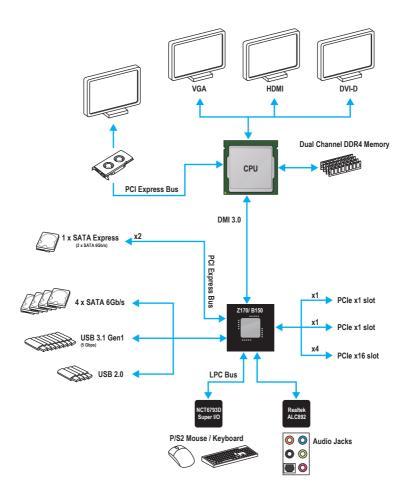

## Rear I/O Panel

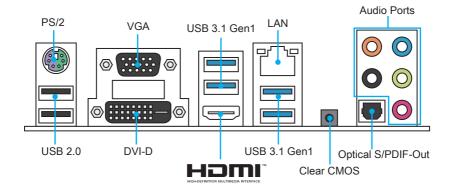

• Clear CMOS button - Power off your computer. Press and hold the Clear CMOS button for 5 seconds to reset BIOS to default values.

### **LAN Port LED Status Table**

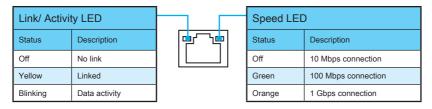

# **Audio Ports Configuration**

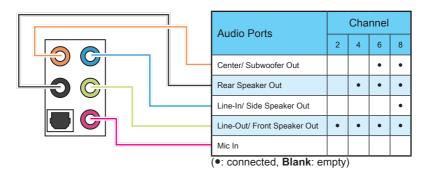

## Realtek HD Audio Manager

After installing the Realtek HD Audio driver, the Realtek HD Audio Manager icon will appear in the system tray. Double click on the icon to launch.

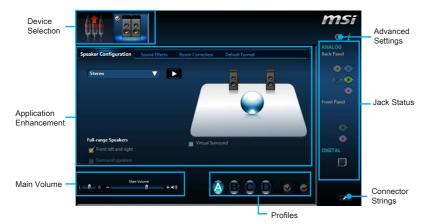

- Device Selection allows you to select a audio output source to change the related options. The check sign indicates the devices as default.
- Application Enhancement the array of options will provide you a complete guidance of anticipated sound effect for both output and input device.
- Main Volume controls the volume or balance the right/left side of the speakers that you plugged in front or rear panel by adjust the bar.
- Profiles toggles between profiles.
- Advanced Settings provides the mechanism to deal with 2 independent audio streams.
- Jack Status depicts all render and capture devices currently connected with your computer.
- Connector Settings configures the connection settings.

#### Auto popup dialog

When you plug into a device at an audio jack, a dialogue window will pop up asking vou which device is current connected.

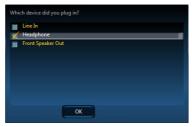

Each jack corresponds to its default setting as shown on the next page.

## Audio jacks to headphone and microphone diagram

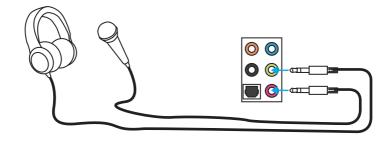

## Audio jacks to stereo speakers diagram

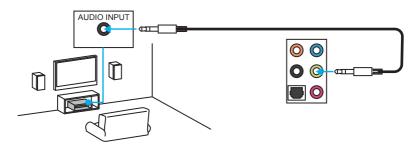

## Audio jacks to 7.1-channel speakers diagram

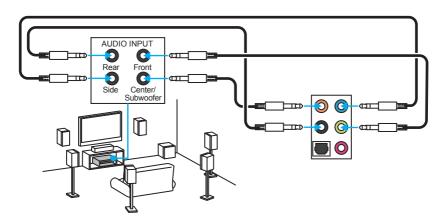

# **Overview of Components**

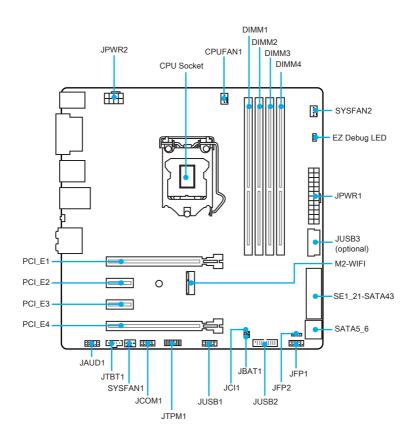

Note: The JTBT1 connector and the PCI\_E3 slot can't be used simultaneously.

<sup>\*</sup>JTBT1 is used to connect a specific card.

## **Component Contents**

| Port Name               | Port Type                      | Page |
|-------------------------|--------------------------------|------|
| CPUFAN1,SYSFAN1~2       | Fan Connectors                 | 33   |
| CPU Socket              | LGA1151 CPU Socket             | 26   |
| DIMM1~4                 | DIMM Slots                     | 27   |
| EZ Debug LED            | Debug LED indicators           | 35   |
| JAUD1                   | Front Audio Connector          | 32   |
| JBAT1                   | Clear CMOS (Reset BIOS) Jumper | 34   |
| JCI1                    | Chassis Intrusion Connector    | 35   |
| JCOM1                   | Serial Port Connector          | 32   |
| JFP1, JFP2              | Front Panel Connectors         |      |
| JPWR1~2                 | Power Connectors               |      |
| JTPM1                   | TPM Module Connector           |      |
| JUSB1                   | USB 2.0 Connector              | 31   |
| JUSB2, JUSB3 (optional) | USB 3.1 Gen1 Connectors        | 31   |
| M2-WIFI                 | M.2 Wi-Fi module slot          |      |
| PCI_E1~4                | PCIe Expansion Slots           |      |
| SATA1~6                 | SATA 6Gb/s Connectors 2        |      |
| SE1_21                  | SATAe Connector                | 29   |

#### **CPU Socket**

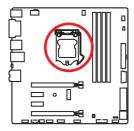

#### Introduction to the LGA 1151 CPU

The surface of the LGA 1151 CPU has two notches and a golden triangle to assist in correctly lining up the CPU for motherboard placement. The golden triangle is the Pin 1 indicator.

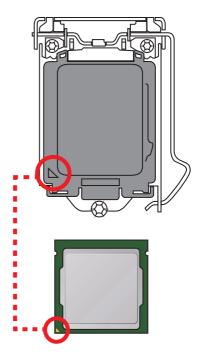

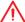

- Always unplug the power cord from the power outlet before installing or removing the CPU.
- Please retain the CPU protective cap after installing the processor. MSI will deal with Return Merchandise Authorization (RMA) requests if only the motherboard comes with the protective cap on the CPU socket.
- When installing a CPU. always remember to install a CPU heatsink. A CPU heatsink is necessary to prevent overheating and maintain system stability.
- Confirm that the CPU heatsink has formed a tight seal with the CPU before booting your system.
- Overheating can seriously damage the CPU and motherboard. Always make sure the cooling fans work properly to protect the CPU from overheating. Be sure to apply an even layer of thermal paste (or thermal tape) between the CPU and the heatsink to enhance heat dissipation.
- Whenever the CPU is not installed, always protect the CPU socket pins by covering the socket with the plastic cap.
- If you purchased a separate CPU and heatsink/ cooler, Please refer to the documentation in the heatsink/ cooler package for more details about installation.
- This motherboard is designed to support overclocking. Before attempting to overclock, please make sure that all other system components can tolerate overclocking. Any attempt to operate beyond product specifications is not recommended. MSI® does not guarantee the damages or risks caused by inadequate operation beyond product specifications.

#### **DIMM Slots**

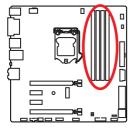

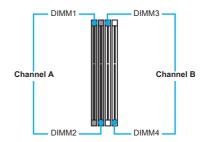

#### Memory module installation recommendation

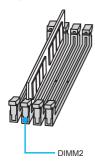

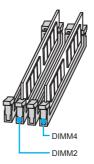

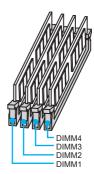

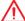

- Always insert memory modules in the **DIMM2** slot first.
- Due to chipset resource usage, the available capacity of memory will be a little less than the amount of installed.
- Based on Intel CPU specification, the Memory DIMM voltage below 1.35V is suggested to protect the CPU.
- Please note that the maximum capacity of addressable memory is 4GB or less for 32-bit Windows OS due to the memory address limitation. Therefore, we recommended that you to install 64-bit Windows OS if you want to install more than 4GB memory on the motherboard.
- Some memory may operate at a lower frequency than the marked value when overclocking due to the memory frequency operates dependent on its Serial Presence Detect (SPD). Go to BIOS and find the Memory Try It! to set the memory frequency if you want to operate the memory at the marked or at a higher frequency.
- It is recommended to use a more efficient memory cooling system for full DIMMs installation or overclocking.
- The stability and compatibility of installed memory module depend on installed CPU and devices when overclocking.

## PCI E1~4: PCIe Expansion Slots

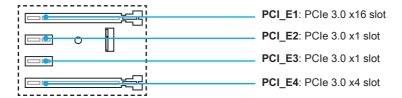

## Multiple graphics cards installation recommendation

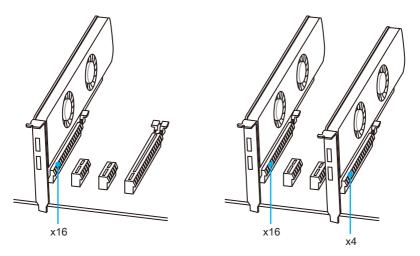

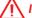

- For a single PCIe x16 expansion card installation with optimum performance, using the PCI E1 slot is recommended.
- The PCI\_E4 slot will only run PCIe 3.0 x2 speed when the PCI\_E3 slot is installed a device.
- When adding or removing expansion cards, always turn off the power supply and unplug the power supply power cable from the power outlet. Read the expansion card's documentation to check for any necessary additional hardware or software changes.

#### SATA1~6: SATA 6Gb/s Connectors

These connectors are SATA 6Gb/s interface ports. Each connector can connect to one SATA device.

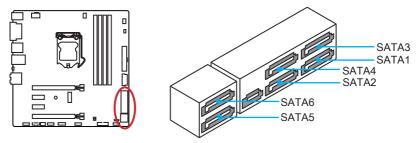

## SE1\_21: SATAe Connector

This connector is SATAe (SATA Express) interface port. The SATAe connector can be used with a single SATAe device or two legacy SATA devices.

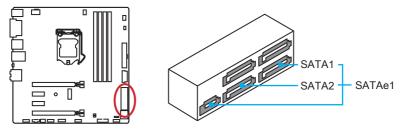

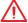

- Please do not fold the SATA or SATAe cable at a 90-degree angle. Data loss may result during transmission otherwise.
- SATA cables have identical plugs on either sides of the cable. However, it is recommended that the flat connector be connected to the motherboard for space saving purposes.

## JPWR1~2: Power Connectors

These connectors allow you to connect an ATX power supply.

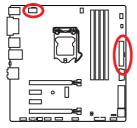

|   | 8 0000 5 JPWR2 |   |      |  |  |  |
|---|----------------|---|------|--|--|--|
| 1 | Ground         | 5 | +12V |  |  |  |
| 2 | Ground         | 6 | +12V |  |  |  |
| 3 | Ground         | 7 | +12V |  |  |  |
| 4 | Ground         | 8 | +12V |  |  |  |

|         |         | 1  | +3.3V  | 13 | +3.3V  |
|---------|---------|----|--------|----|--------|
|         |         | 2  | +3.3V  | 14 | -12V   |
|         |         | 3  | Ground | 15 | Ground |
| 12 🔲 24 |         | 4  | +5V    | 16 | PS-ON# |
|         |         | 5  | Ground | 17 | Ground |
|         | JPWR1   | 6  | +5V    | 18 | Ground |
|         | OI WICH | 7  | Ground | 19 | Ground |
| 闖       | JPWR1   | 8  | PWR OK | 20 | Res    |
|         |         | 9  | 5VSB   | 21 | +5V    |
|         |         | 10 | +12V   | 22 | +5V    |
|         |         | 11 | +12V   | 23 | +5V    |
|         |         | 12 | +3.3V  | 24 | Ground |

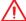

## Important

Make sure that all the power cables are securely connected to a proper ATX power supply to ensure stable operation of the motherboard.

## JFP1, JFP2: Front Panel Connectors

These connectors connect to the switches and LEDs on the front panel.

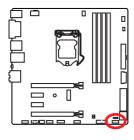

|   | 2            | 10 | JFP1         |
|---|--------------|----|--------------|
| 1 | HDD LED +    | 2  | Power LED +  |
| 3 | HDD LED -    | 4  | Power LED -  |
| 5 | Reset Switch | 6  | Power Switch |
| 7 | Reset Switch | 8  | Power Switch |
| 9 | Reserved     | 10 | No Pin       |

| 1          | 1 | Speaker - | 2 | Buzzer +  |
|------------|---|-----------|---|-----------|
| ■ ■ ■ JFP2 | 3 | Buzzer -  | 4 | Speaker + |

## JUSB2, JUSB3 (optional): USB 3.1 Gen1 Connectors

These connectors allow you to connect USB 3.1 Gen1 ports on the front panel.

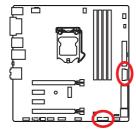

|    | 1 10<br>20 11<br>JUSB2 |    | 10 JUSB3 (optional) |
|----|------------------------|----|---------------------|
| 1  | Power                  | 11 | USB2.0+             |
| 2  | USB3_RX_DN             | 12 | USB2.0-             |
| 3  | USB3_RX_DP             | 13 | Ground              |
| 4  | Ground                 | 14 | USB3_TX_C_DP        |
| 5  | USB3_TX_C_DN           | 15 | USB3_TX_C_DN        |
| 6  | USB3_TX_C_DP           | 16 | Ground              |
| 7  | Ground                 | 17 | USB3_RX_DP          |
| 8  | USB2.0-                | 18 | USB3_RX_DN          |
| 9  | USB2.0+                | 19 | Power               |
| 10 | Ground                 | 20 | No Pin              |

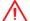

### \ Important

Note that the Power and Ground pins must be connected correctly to avoid possible damage.

#### JUSB1: USB 2.0 Connector

This connector allows you to connect USB 2.0 ports on the front panel.

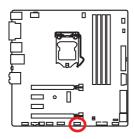

| 2 10 |        |    |        |  |
|------|--------|----|--------|--|
| 1    | VCC    | 2  | VCC    |  |
| 3    | USB0-  | 4  | USB1-  |  |
| 5    | USB0+  | 6  | USB1+  |  |
| 7    | Ground | 8  | Ground |  |
| 9    | No Pin | 10 | NC     |  |

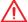

- Note that the VCC and Ground pins must be connected correctly to avoid possible damage.
- In order to recharge your iPad,iPhone and iPod through USB ports, please install MSI® SUPER CHARGER utility.

## **JAUD1: Front Audio Connector**

This connector allow you to connect audio jacks on the front panel.

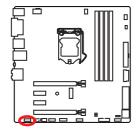

| 2 10 |              |    |                      |  |  |
|------|--------------|----|----------------------|--|--|
| 1    | MIC L        | 2  | Ground               |  |  |
| 3    | MIC R        | 4  | NC                   |  |  |
| 5    | Head Phone R | 6  | MIC Detection        |  |  |
| 7    | SENSE_SEND   | 8  | No Pin               |  |  |
| 9    | Head Phone L | 10 | Head Phone Detection |  |  |

### **JTPM1: TPM Module Connector**

This connector is for TPM (Trusted Platform Module). Please refer to the TPM security platform manual for more details and usages.

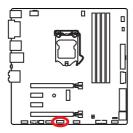

| 2 14<br>1 13 |                         |    |                  |  |
|--------------|-------------------------|----|------------------|--|
| 1            | LPC Clock               | 2  | 3V Standby power |  |
| 3            | LPC Reset               | 4  | 3.3V Power       |  |
| 5            | LPC address & data pin0 | 6  | Serial IRQ       |  |
| 7            | LPC address & data pin1 | 8  | 5V Power         |  |
| 9            | LPC address & data pin2 | 10 | No Pin           |  |
| 11           | LPC address & data pin3 | 12 | Ground           |  |
| 13           | LPC Frame               | 14 | Ground           |  |

#### **JCOM1: Serial Port Connector**

This connector allows you to connect the optional serial port with bracket.

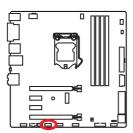

| 2 10 |        |    |        |  |
|------|--------|----|--------|--|
| 1    | DCD    | 2  | SIN    |  |
| 3    | SOUT   | 4  | DTR    |  |
| 5    | Ground | 6  | DSR    |  |
| 7    | RTS    | 8  | CTS    |  |
| 9    | RI     | 10 | No Pin |  |

## CPUFAN1,SYSFAN1~2: Fan Connectors

Fan connectors can be classified as PWM (Pulse Width Modulation) Mode and Voltage Mode. PWM Mode fan connectors provide constant 12V output and adjust fan speed with speed control signal. Voltage Mode fan connectors control fan speed by changing voltage. Therefore, when you plug a 3-pin (Non-PWM) fan to a PWM Mode fan connector, the fan speed will be always maintained at 100%, and that could be noisy.

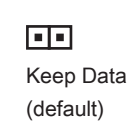

PWM Mode fan connector

|   | 1 CPUFAN1 |   |                      |  |  |
|---|-----------|---|----------------------|--|--|
| 1 | Ground    | 2 | +12V                 |  |  |
| 3 | Sense     | 4 | Speed Control Signal |  |  |

Voltage Mode fan connector

|   | 1<br>SYSFAN1 |   | 1 SYSFAN2       |
|---|--------------|---|-----------------|
| 1 | Ground       | 2 | Voltage Control |
| 3 | Sense        | 4 | NC              |

#### Controlling the fan speed

There are two ways to manage fan speed. One is to go to **BIOS > HARDWARE MONITOR**. The other is to use **COMMAND CENTER** application.

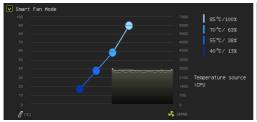

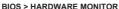

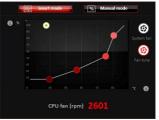

**COMMAND CENTER** 

Both methods offer gradient points of the fan speed that allow you to adjust fan speed in relation to CPU temperature.

#### M2-WIFI: M.2 Wi-Fi module slot

This slot is used for a M.2 Wi-Fi module.

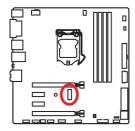

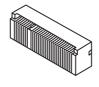

## JBAT1: Clear CMOS (Reset BIOS) Jumper

There is CMOS memory onboard that is external powered from a battery located on the motherboard to save system configuration data. If you want to clear the system configuration, set the jumpers to clear the CMOS memory.

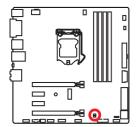

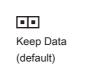

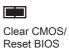

### **Resetting BIOS to default values**

- Power off the computer and unplug the power cord
- Use a jumper cap to short JBAT1 for about 5-10 seconds.
- 3. Remove the jumper cap from JBAT1.
- Plug the power cord and power on the computer.

## **EZ Debug LED: Debug LED indicators**

These LEDs indicate the status of the motherboard.

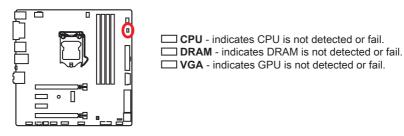

#### **JCI1: Chassis Intrusion Connector**

This connector allows you to connect the chassis intrusion switch cable.

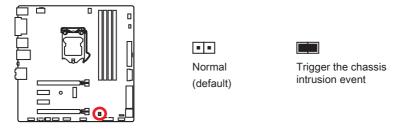

## Using chassis intrusion detector

- Connect the JCI1 connector to the chassis intrusion switch/ sensor on the chassis.
- 2 Close the chassis cover
- 3. Go to BIOS > Settings > Security > Chassis Intrusion Configuration.
- 4. Set Chassis Intrusion to Enabled.
- 5. Press F10 to save and exit and then press the Enter key to select Yes.
- Once the chassis cover is opened again, a warning message will be displayed on screen when the computer is turned on.

#### Resetting the chassis intrusion warning

- 1. Go to BIOS > Settings > Security > Chassis Intrusion Configuration.
- 2. Set Chassis Intrusion to Reset.
- 3. Press **F10** to save and exit and then press the **Enter** key to select **Yes**.

# **BIOS Setup**

The default settings offer the optimal performance for system stability in normal conditions. You should always keep the default settings to avoid possible system damage or failure booting unless you are familiar with BIOS.

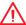

### Important

- BIOS items are continuously update for better system performance. Therefore, the description may be slightly different from the latest BIOS and should be for reference only. You could also refer to the **HELP** information panel for BIOS item description.
- The pictures in this chapter are for reference only and may vary from the product you purchased.

## **Entering BIOS Setup**

Please refer the following methods to enter BIOS setup.

- Press Delete key, when the Press DEL key to enter Setup Menu, F11 to enter **Boot Menu** message appears on the screen during the boot process.
- Use MSI FAST BOOT application, Click on GO2BIOS button and choose OK. The system will reboot and enter BIOS setup directly.

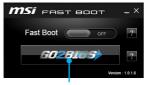

Click on GO2BIOS

 Enable the GO2BIOS item (SETTING > Boot > GO2BIOS) in BIOS setup Advanced mode (F7). It allows the system to enter BIOS setup directly by pressing the power button for 4 seconds upon bootup.

#### **Function key**

| Key | Function                      | Key | Function                  |
|-----|-------------------------------|-----|---------------------------|
| F1  | General Help                  | F3  | Enter Favorites menu      |
| F4  | Enter CPU Specifications menu | F5  | Enter Memory-Z menu       |
| F6  | Load optimized defaults       | F8  | Load Overclocking Profile |
| F9  | Save Overclocking Profile     | F10 | Save Change and Reset*    |

<sup>\*</sup> When you press F10, a confirmation window appears and it provides the modification information. Select between Yes or No to confirm your choice.

# **Resetting BIOS**

You might need to restore the default BIOS setting to solve certain problems. There are several ways to reset BIOS:

- Go to BIOS and press F6 to load optimized defaults.
- Short the Clear CMOS jumper on the motherboard.
- Press the Clear CMOS button, on the rear I/O panel. (Only for the motherboard) with clear CMOS button.)

# **Updating BIOS**

# **Updating BIOS with M-FLASH**

#### Before updating:

Please download the latest BIOS file that matches your motherboard model from MSI website. And then save the BIOS file into the USB flash drive.

#### **Updating BIOS:**

- Press Del key to enter the BIOS Setup during POST.
- 2. Insert the USB flash drive that contains the update file into the computer.
- Select the M-FLASH tab and click on Yes to reboot the system and enter the flash. mode
- 4. Select a BIOS file to perform the BIOS update process.
- 5. After the flashing process is 100% completed, the system will reboot automatically.

# **Updating the BIOS with Live Update 6**

#### Before updating:

Make sure the LAN driver is already installed and the internet connection is set properly.

#### Updating BIOS:

- Install and launch MSI LIVE UPDATE 6.
- 2 Select Manual scan
- 3. Check MB BIOS box and click on Scan button.
- 4. Select the MB BIOS and click on icon to download and install the latest BIOS file.
- 5. Click Next and choose In Windows mode. And then click Next and Start to start updating BIOS.
- 6. After the flashing process is 100% completed, the system will restart automatically.

#### **EZ Mode**

At EZ mode, it provides the basic system information and allows you to configure the basic setting. To configure the advanced BIOS settings, please enter the Advanced Mode by pressing the Setup Mode switch or F7 function key.

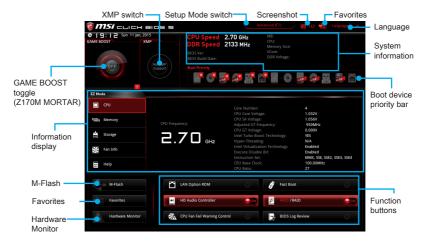

- Function buttons enable or disable the LAN Option ROM, Fast Boot, HD audio controller, AHCI, RAID, CPU Fan Fail Warning Control and BIOS Log Review by clicking on their respective button.
- Hardware Monitor click on this button to display the Hardware Monitor menu that allows you to manually control the fan speed by percentage.
- M-Flash click on this button to display the M-Flash menu that provides the way to update BIOS with a USB flash drive.
- Information display click on the CPU, Memory, Storage, Fan Info and Help buttons on left side to display related information.
- Boot device priority bar you can move the device icons to change the boot priority. The boot priority from high to low is left to right.
- System information shows the CPU/ DDR speed, CPU/ MB temperature, MB/ CPU type, memory size, CPU/ DDR voltage, BIOS version and build date.
- Language allows you to select the language of BIOS setup.
- Screenshot press this tab or the F12 key to take a screenshot and save it to USB flash drive (FAT/ FAT32 format only).
- Setup Mode switch press this tab or the F7 key to switch between Advanced mode and EZ mode.
- XMP switch click on the inner circle to enable/ disable the X.M.P. (Extreme Memory Profile). Switch the outer circle to select the X.M.P. profile. This switch will only be available if the X.M.P. supported memory module is installed.

 GAME BOOST toggle (Z170M MORTAR) - click on it to toggle the GAME BOOST for OC

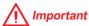

Please don't make any changes in OC menu and don't load defaults to keep the optimal performance and system stability after activating the GAME BOOST function.

- Favorites press any Favorites tab or the F3 key to enter Favorites menu. It allows you to create personal BIOS menu where you can save and access favorite/ frequently-used BIOS setting items.
  - ▶ Default HomePage allows you to select a BIOS menu (e.g. SETTINGS, OC...,etc) as the BIOS home page.
  - ► Favorite1~5 allows you to add the frequently-used/ favorite BIOS setting items in one page.
  - ► To add a BIOS item to a favorite page (Favorite 1~5)
    - Select a BIOS item in SETTINGS, OC or OC PROFILE menu.
    - 2. Right-click or press F2 key.
    - 3. Choose a favorite page and click on **OK**.
  - ▶ To delete a BIOS item from favorite page
    - 1. Select a BIOS item in favorite page (Favorite 1~5)
    - 2. Right-click or press **F2** key.
    - 3. Choose Delete and click on OK.

#### **Advanced Mode**

Press Setup Mode switch or F7 function key can switch between EZ Mode and Advanced Mode in BIOS setup.

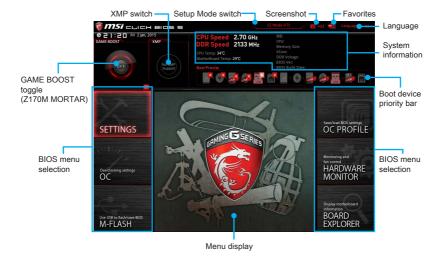

- GAME BOOST toggle (Z170M MORTAR)/ XMP switch/ Setup Mode switch/ Screenshot/ Favorites/ Language/ System information/ Boot device priority bar - please refer to the descriptions of EZ Mode Overview section.
- BIOS menu selection the following options are available:
  - > **SETTINGS** allows you to specify the parameters for chipset and boot devices.
  - OC allows you to adjust the frequency and voltage. Increasing the frequency may get better performance.
  - ► M-FLASH provides the way to update BIOS with a USB flash drive.
  - ▶ OC PROFILE allows you to manage overclocking profiles.
  - ► HARDWARE MONITOR allows you to set the speeds of fans and monitor voltages of system.
  - ▶ BOARD EXPLORER provides the information of installed devices on this motherboard.
- Menu display provides BIOS setting items and information to be configured.

# **SETTINGS**

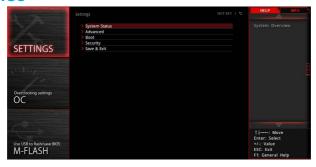

#### **System Status**

#### System Date

Sets the system date. Use tab key to switch between date elements.

The format is <day> <month> <date> <year>.

<day> Day of the week, from Sun to Sat, determined by BIOS. Read-only.

<month> The month from Jan. through Dec.

<date> The date from 1 to 31 can be keyed by numeric function keys.

<year> The year can be adjusted by users.

#### ▶ System Time

Sets the system time. Use tab key to switch between time elements.

The time format is <hour> <minute> <second>.

#### SATA PortX

Shows the information of connected SATA device.

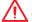

# **Important**

If the connected SATA device is not displayed, turn off computer and re-check SATA cable and power cable connections of the device and motherboard.

#### ▶ System Information

Shows detailed system information, including CPU type, BIOS version, and Memory (read only).

#### ▶ DMI Information

Shows system information, desktop Board Information and chassis Information. (Read only).

# **Advanced**

#### ▶ PCI Subsystem Settings

Sets PCI, PCI express interface protocol and latency timer. Press <Enter> to enter the sub-menu.

## ▶ PEG X - Max Link Speed [Auto]

Sets PCI Express protocol of PCIe x16 slots for matching different installed devices.

This item will be configured automatically by BIOS. [Auto]

[Gen1] Enables PCIe Gen1 support only. [Gen2] Enables PCIe Gen2 support only. Enables PCIe Gen3 support only. [Gen3]

#### ▶ PCI Latency Timer [32]

Sets latency timer of PCI interface device.

[Options: 32, 64, 96, 128, 160, 192, 224, 248 PCI Bus clocks]

#### ► ACPI Settings

Sets ACPI parameters of onboard power LED behaviors. Press <Enter> to enter the sub-menu

#### Power LED [Blinking]

Sets shining behaviors of the onboard Power LED.

[Dual Color] The power LED turns to another color to indicate the S3 state.

[Blinking] The power LED blinks to indicate the S3 state.

#### Integrated Peripherals

Sets integrated peripherals' parameters, such as LAN, HDD, USB and audio. Press <Enter> to enter the sub-menu.

#### ▶ Onboard LAN Controller [Enabled]

Enables or disables the onboard LAN controller.

#### ► LAN Option ROM [Disabled]

Enables or disables the legacy network Boot Option ROM for detailed settings. This item will appear when **Onboard LAN Controller** is enabled.

Enables the onboard LAN Boot ROM. [Enabled] [Disabled] Disables the onboard LAN Boot ROM.

#### Network Stack [Disabled]

Sets UEFI network stack for optimizing IPv4 / IPv6 function.

[Enabled] Enables UEFI network stack. [Disabled] Disables UEFI network stack.

#### ▶ Ipv4 PXE Support [Enabled])

When "Enabled", the system UEFI network stack will support Ipv4 protocol. This item will appear when "Network Stack" is enabled.

[Enabled] Enables the Ipv4 PXE boot support.

[Disabled] Disables the Ipv4 PXE boot support.

## ▶ Ipv6 PXE Support [Enabled])

When "Enabled", the system UEFI network stack will support Ipv6 protocol. This item will appear when "Network Stack" is enabled.

[Enabled] Enables the Ipv6 PXE boot support.

[Disabled] Disables the Ipv6 PXE boot support.

#### ► SATA Mode [AHCI Mode]

Sets the operation mode of the onboard SATA controller.

[AHCI Mode] Specify the AHCI mode for SATA storage devices. AHCI (Advanced Host Controller Interface) offers some advanced features to enhance

the speed and performance of SATA storage device, such as Native Command Queuing (NCQ) and hot-plugging.

[RAID Mode] (optional) Enables RAID function for SATA storage devices.

#### ► SATAx Hot Plug [Disabled]

Allows user to enable or disable the SATA hot plug support.

Enables hot plug support for the SATA ports. [Enabled] [Disabled] Disables hot plug support for the SATA ports.

#### ► HD Audio Controller [Enabled]

Enables or disables the onboard High Definition Audio controller.

#### ► HPET [Enabled]

Enables or disables the HPET (High Precision Event Timers) support.

#### ▶ Integrated Graphics Configuration

Adjusts integrated graphics settings for optimum system. Press <Enter> to enter the sub-menu

#### ▶ Initiate Graphic Adapter [PEG]

Selects a graphics device as the primary boot device.

[IGD] Integrated Graphics Display. [PEG] PCI-Express Graphics Device.

#### ► Integrated Graphics Share Memory [64M]

Selects a fixed amount of system memory allocated to the onboard graphics. This item will appear when IGD Multi-Monitor is enabled.

#### ► IGD Multi-Monitor [Disabled]

Enables or disables the multi-screen output from integrated graphics and external graphics card.

[Enabled] Enables multi-screen function for both integrated and external

graphics cards.

Disables this function. [Disabled]

#### ▶ USB Configuration

Sets the onboard USB controller and device function. Press <Enter> to enter the submenu.

#### ▶ USB Controller [Enabled]

Enables or disables all USB controller.

# ► XHCI Hand-off [Enabled]

Enables or disables XHCI hand-off support for the operating system without XHCI hand-off feature. This item will appear when **USB Controller** is enabled.

#### ▶ Legacy USB Support [Enabled]

Sets Legacy USB function support.

The system will automatically detect if any USB device is connected [Auto]

and enable the legacy USB support.

[Enabled] Enable the USB support under legacy mode.

The USB devices will be unavailable under legacy mode. [Disabled]

#### Super IO Configuration

Sets system Super I/O chip parameters including LPT and COM ports. Press <Enter> to enter the sub-menu.

#### ▶ Serial (COM) Port x Configuration

Sets detailed configuration of serial(COM) port x. Press <Enter> to enter the submenu.

#### Serial (COM) Port x [Enabled]

Enables or disables serial (COM) port x.

# ▶ Serial (COM) Port x Settings [Auto]

Sets serial port x (COM). If set to Auto, BIOS will optimize the IRQ automatically or you can set it manually.

#### ▶ Power Management Setup

Sets system Power Management of EuP2013 and AC Power Loss behaviors. Press <Enter> to enter the sub-menu

#### ► EuP 2013 [Disabled]

Enables or disables the system power consumption according to EuP2013 regulation.

[Enabled] Optimize the system power consumption according to EuP 2013

regulation. It will not support S4 & S5 wake up by USB. PCI and

PCIe devices.

Disables this function. [Disabled]

#### ▶ Restore after AC Power Loss [Power Off]

Sets the system behaviors while encountering the AC power loss.

[Power Off] Leaves the system in power off state after restoring AC power.

[Power On] Boot up the system after restoring AC power.

[Last State] Restores the system to the previous state (power on/ power off)

before AC power loss.

#### On board LED Control [On]

Enables or disables the actions of onboard LEDs.

Enables the actions of onboard LEDs.

[Off] Disables the actions of power, reset, PCH, audio LEDs.

#### Windows OS Configuration

Sets Windows 8/8.1 detailed configuration and behaviors. Press <Enter> to enter the sub-menu.

# ► Windows 8.1/ 10 WHQL Support [Disabled]

Enables the supports for Windows 8.1/10 or disables for other operating systems. Before enabling this item, make sure all installed devices & utilities (hardware & software) should meet the Windows 8.1/10 requirements.

[Enabled] The system will switch to UEFI mode to meet the Windows

equirement.

Disables this function. [Disabled]

#### ► MSI Fast Boot [Disabled]

MSI Fast Boot is the fastest way to boot the system. It will disable more devices to speed up system boot time which is faster than the boot time of Fast Boot.

[Enabled] Enables the MSI Fast Boot function to speed up booting time. And

the following Fast Boot field will be disabled and fixed.

[Disabled] Disables MSI Fast Boot

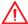

# **Important**

When MSI Fast Boot is enabled, you can use MSI FAST BOOT application to enter BIOS setup if needed. Please refer Entering BIOS Setup section for details.

#### ► Fast Boot [Disabled/ windows7, Enabled/ windows 8.1/ 10]

Enables or disables the fast boot feature for Windows 8.1/10. This item will only be available when MSI Fast Boot is disabled.

Enables the Fast Boot configuration to accelerate system boot time. [Enabled]

[Disabled] Disables the Fast Boot configuration.

#### ▶ Internal GOP Configuration

Manages the onboard Graphics Output Protocol (GOP). Press <Enter> to enter the sub-menu. This sub-menu will appear when Windows 8.1/ 10 WHQL Support is enabled.

#### ▶ Secure Boot

Sets the Windows secure boot to prevent the unauthorized accessing. Press <Enter> to enter the sub-menu. This sub-menu will appear when Windows 8.1/ 10 WHQL Support is enabled.

#### ▶ Secure Boot Support [Disabled]

Enables or disables secure boot support.

[Enabled] Enables the secure boot function and allow you to set the secure

boot settings.

[Disabled] Disables this function.

#### ► Secure Boot Mode [Standard]

Selects the secure boot mode. This item is to select how the secure boot keys be loaded. This item appears when **Secure Boot Support** is enabled.

[Standard] The system will automatically load the secure keys from BIOS.

Allows user to configure the secure boot settings and manually load [Custom]

the secure keys.

#### Key Management

Manages the secure boot keys. Press <Enter> to enter the sub-menu. This submenu will appear when Secure Boot Mode sets to [Custom].

#### Wake Up Event Setup

Sets system wake up behaviors for different sleep modes. Press <Enter> to enter the sub-menu

#### ▶ Wake Up Event By [BIOS]

Selects the wake up event by BIOS or operating system.

[BIOS] Activates the following items, set wake up events of these items.

[OS] The wake up events will be defined by OS.

#### ▶ Resume By RTC Alarm [Disabled]

Disables or enables the system wake up by RTC Alarm.

[Enabled] Enables the system to boot up on a scheduled time/ date.

Disables this function. [Disabled]

#### Date (of month) Alarm/ Time (hh:mm:ss) Alarm

Sets RTC alarm date/ Time. If Resume By RTC Alarm is set to [Enabled], the system will automatically resume (boot up) on a specified date/hour/minute/second in these fields (using the <+> and <-> to select the date & time settings).

#### ▶ Resume By PCI-E Device [Disabled]

Enables or disables the system wake up by PCI express devices.

Enables the system to be awakened from the power saving modes [Enabled]

when activity or input signal of PCIe device is detected.

[Disabled] Disables this function.

#### Resume by USB Device [Disabled]

Enables or disables the system wake up by USB devices.

[Enabled] Enables the system to be awakened from sleep state when activity

of USB device is detected

[Disabled] Disables this function.

# ▶ Resume From S3/S4/S5 by PS/2 Mouse [Disabled]

Enables or disables the system wake up by PS/2 mouse.

[Enabled] Enables the system to be awakened from S3/S4/S5 state when

activity of PS/2 mouse is detected.

[Disabled] Disables this function.

#### ▶ Resume From S3/S4/S5 by PS/2 Keyboard [Disabled]

Enables or disables the system wake up by PS/2 keyboard.

[Any Key] Enables the system to be awakened from S3/S4/S5 state when

activity of any key on PS/2 keyboard is detected.

Enables the system to be awakened from S3/S4/S5 state when [Hot Kev]

activity of hot key on PS/2 keyboard is detected.

Disables this function. [Disabled]

#### ► Hot Key [Ctrl+Space]

Selects a combination of kevs as a hot key to wake the system. This item appears when you set the Resume From S3/S4/S5 by PS/2 Keyboard to Hot Key.

# ▶ Realtek PCIe GBE Family Controller

Shows driver information and configuration of the ethernet controller parameter.

#### **Boot**

Sets the sequence of system boot devices.

#### ► Full Screen Logo Display [Enabled]

Enables or disables to show the full screen logo while system POST.

Shows the logo in full screen. [Enabled] [Disabled] Shows the POST messages.

#### ► GO2BIOS [Disabled]

Allows system to enter BIOS setup directly by pressing the Power button for 4 sec upon bootup.

[Enabled] The system boots straight to the BIOS setup by long pressing the power

button about 4 seconds when the system is off.

[Disabled] Disables this function.

#### ▶ Bootup NumLock State [On]

Select the keyboard NumLock state upon bootup.

#### ▶ AUTO CLR CMOS [Disabled]

Enables or disables the CMOS data to be resumed automatically when the booting process hang-up over 5 seconds.

#### ▶ Boot Mode Select [LEGACY+UEFI]

Sets the system boot mode from legacy or UEFI architecture depending on OS installation requirement. This item will become un-selectable and will be configured automatically by BIOS when Windows 8.1/ 10 WHQL Support is enabled.

**[UEFI]** Enables UEFI BIOS boot mode support only.

[LEGACY+UEFI] Enables both Legacy BIOS boot mode and UEFI BIOS boot

mode.

#### ► FIXED BOOT ORDER Priorities

Sets device priority for system boot.

#### ► Boot Option Priorities

These items are used to prioritize the installed boot devices.

# **Security**

#### Administrator Password

Sets administrator password for system security. User has full rights to change the BIOS items with administrator password. After setting the administrator password, the state of this item will show "Installed".

#### ▶ User Password

Sets User Password for system security. User has limited rights to change the BIOS items with user password. This item will be available when administrator password is set. After setting the user password, the state of this item will show "Installed".

#### ► Password Check [Setup]

Selects a condition that will request the password.

A password will be requested for entering the BIOS Setup.

[Boot] A password will be requested for booting the system.

## ▶ Password Clear [Enabled]

Enables or disables the clear CMOS behavior to clear a set password.

The password will be erased after clear CMOS. [Enabled]

[Disabled] The password will always be kept.

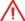

#### **Important**

When selecting the Administrator / User Password items, a password box will appear on the screen. Type the password then press <Enter>. The password typed now will replace any previous set password from CMOS memory. You will be prompted to confirm the password. You may also press <Esc> to abort the selection.

To clear a set password, press <Enter> when you are prompted to enter a new password. A message will confirm the password is being disabled. Once the password is disabled, you can enter the setup and OS without authorization.

#### Trusted Computing

Sets TPM (Trusted Platform Module) function.

#### ► Security Device Support [Enabled]

Enables or disables the TPM function to build the endorsement key for accessing the system.

### ▶ TPM Device Selection [PTT]

Selects TPM device: PTT or dTPM.

[PTT] Select it for Intel Platform Trust technology

Select it for installed TPM device. [dTPM]

#### ► Device select [Auto]

Selects TPM 1.2 or TPM 2.0 technology for installed TPM device. If set to Auto, BIOS will detect it automatically.

#### Chassis Intrusion Configuration

Press <Enter> to enter the sub-menu.

#### ▶ Chassis Intrusion [Disabled]

Enables or disables recording messages when the chassis is opened. This function is ready for the chassis equips a chassis intrusion switch.

[Enabled] Once the chassis is opened, the system will record and issue a

warning message.

Clear the warning message. After clearing the message, please [Reset]

return to Enabled or Disabled.

[Disabled] Disables this funcion.

# Save & Exit

# ▶ Discard Changes and Exit

Exit BIOS setup without saving any change.

# ▶ Save Changes and Reboot

Save all changes and reboot the system.

# ▶ Save Changes

Save current changes.

#### ▶ Discard Changes

Discard all changes and restore to the previous values.

#### ▶ Restore Defaults

Restore or load all default values.

#### ► Boot Override

The installed bootable devices will appear on this menu, you can select one of them to be the boot device.

#### OC

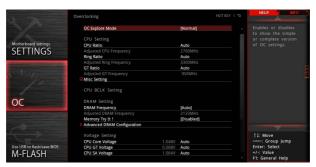

# **Important**

- Overclocking your PC manually is only recommended for advanced users.
- Overclocking is not guaranteed, and if done improperly, it could void your warranty or severely damage your hardware.

#### ▶ OC Explore Mode [Normal]

Enables or disables to show the normal or expert version of OC settings.

Provides the regular OC settings in BIOS setup. [Normal]

[Expert] Provides the advanced OC settings for OC expert to configure in BIOS

setup.

Note: We use \* as the symbol for the OC settings of Expert mode.

#### ▶ CPU Ratio Apply Mode [All Core]\*

Sets applied mode for CPU ratio. This item only appears when a CPU that supports Turbo Boost is installed.

[All Core] Activate the CPU Ratio field. All CPU cores will run the same CPU ratio

that be set in CPU Ratio.

[Per Core] Activate the X-Core Ratio Limit field. Sets each CPU core ratio

separately in X-Core Ratio Limit.

#### ► CPU Ratio [Auto]

Sets the CPU ratio that is used to determine CPU clock speed. This item can only be changed if the processor supports this function.

#### ▶ 1/2/3/4-Core Ratio Limit [Auto]

Allows you to set the CPU ratios for different number of active cores. These items only appear when a CPU that support this function is installed.

#### Adjusted CPU Frequency

Shows the adjusted CPU frequency. Read-only.

#### ▶ CPU Ratio Mode [Dynamic Mode]\*

Selects the CPU Ratio operating mode. This item will appear when you set the CPU ratio manually.

[Fixed Mode] Fixes the CPU ratio

CPU ratio will be changed dynamically according to the CPU [Dynamic Mode]

#### ▶ Ring Ratio [Auto]

Sets the ring ratio. The valid value range depends on the installed CPU.

#### Adjusted Ring Frequency

Shows the adjusted Ring frequency. Read-only.

#### ► GT Ratio [Auto]

Sets the integrated graphics ratio. The valid value range depends on the installed CPU.

#### Adjusted GT Frequency

Shows the adjusted integrated graphics frequency. Read-only.

#### ▶ Misc Setting\*

Press Enter, + or - key to open or close the following 3 items related to CPU features.

#### ► EIST [Enabled]\*

Enables or disables the Enhanced Intel® SpeedStep Technology.

Enables the EIST to adjust CPU voltage and core frequency [Enabled]

dynamically. It can decrease average power consumption and

average heat production.

[Disabled] Disables EIST.

#### ▶ Intel Turbo Boost [Enabled]\*

Enables or disables the Intel® Turbo Boost. This item appears when the installed CPU supports this function.

[Enabled] Enables this function to boost CPU performance automatically above

rated specifications when system request the highest performance

state

[Disabled] Disables this function.

#### ► Extreme Memory Profile (X.M.P.) [Disabled]

X.M.P. (Extreme Memory Profile) is the overclocking technology by memory module. This item will be available when the memory modules that support X.M.P. is installed.

[Disabled] Disables this function.

[Profile 1] Uses profile1 settings of XMP memory module.

Uses profile2 settings of XMP memory module. [Profile 2]

#### DRAM Reference Clock [Auto]\*

Sets the DRAM reference clock. The valid value range depends on the installed CPU.

This item appears when a CPU that supports this adjustment is installed.

#### ► DRAM Frequency [Auto]

Sets the DRAM frequency. Please note the overclocking behavior is not guaranteed.

# Adjusted DRAM Frequency

Shows the adjusted DRAM frequency. Read-only.

#### ► Memory Try It ! [Disabled] (optional)

It can improve memory compatibility or performance by choosing optimized memory preset.

#### ► DRAM Timing Mode [Link]

Selects the memory timing mode.

[Link] Allows user to configure the DRAM timing for all memory channel. [UnLink] Allows user to configure the DRAM timing for respective memory

channel.

#### Advanced DRAM Configuration

Press <Enter> to enter the sub-menu. User can set the memory timing for each/ all memory channel. The system may become unstable or unbootable after changing memory timing. If it occurs, please clear the CMOS data and restore the default settings. (Refer to the Clear CMOS jumper/ button section to clear the CMOS data, and enter the BIOS to load the default settings.)

# ▶ Memory Fast Boot [Auto] \*

Enables or disables the initiation and training for memory every booting.

The setting will be configured automatically by BIOS. [Auto]

[Enabled] System will completely keep the archives of first intiation and training for

memory. So the memory will not be initialed and trained when booting

to accelerate the system booting time.

The memory will be initialed and trained every booting. [Disabled]

#### ► CPU Voltages control [Auto]

These options allows you to set the voltages related to CPU. If set to Auto, BIOS will set these voltages automatically or you can set it manually.

#### DRAM Voltages control [Auto]

These options allows you to set the voltages related to memory. If set to Auto, BIOS will set these voltages automatically or you can set it manually.

#### ▶ PCH Voltages control [Auto]

These options allows you to set the voltages related to PCH. If set to Auto. BIOS will set these voltages automatically or you can set it manually.

#### ▶ CPU Memory Changed Detect [Enabled]\*

Enables or disables the system to issue a warning message during boot when the CPU or memory has been replaced.

[Enabled] The system will issue a warning message during boot and then you

have to load the default settings for new devices.

[Disabled] Disables this function and keeps the current BIOS settings.

## ► CPU Specifications

Press <Enter> to enter the sub-menu. This sub-menu displays the information of installed CPU. You can also access this information menu at any time by pressing [F4]. Read only.

#### CPU Technology Support

Press <Enter> to enter the sub-menu. The sub-menu shows the key features of installed CPU. Read only.

#### ► MEMORY-Z

Press <Enter> to enter the sub-menu. This sub-menu displays all the settings and timings of installed memory. You can also access this information menu at any time by pressing [F5].

#### ► DIMMX Memory SPD

Press <Enter> to enter the sub-menu. The sub-menu displays the information of installed memory. Read only.

#### ► CPU Features

Press <Enter> to enter the sub-menu.

#### Hyper-Threading [Enabled]

Intel Hyper-Threading technology treats the multi cores inside the processor as multi logical processors that can execute instructions simultaneously. In this way, the system performance is highly improved. This item appears when the installed CPU supports this technology.

[Enable] Enables Intel Hyper-Threading technology.

[Disabled] Disables this item if the system does not support HT function.

#### ► Active Processor Cores [All]

Allows you to select the number of active CPU cores.

#### ▶ Limit CPUID Maximum [Disabled]

Enables or disables the extended CPLIID value

BIOS limits the maximum CPUID input value to circumvent boot [Enabled] problems with older operating system that do not support the

processor with extended CPUID value.

Use the actual maximum CPUID input value. [Disabled]

#### Execute Disable Bit [Enabled]

Intel's Execute Disable Bit functionality can prevent certain classes of malicious buffer overflow attacks where worms attempt to execute code to damage the system. It is recommended that keeps this item enabled always.

[Enabled] Enables NO-Execution protection to prevent the malicious attacks

and worms

Disables this function. [Disabled]

#### ▶ Intel Virtualization Tech [Enabled]

Enables or disables Intel Virtualization technology.

[Enabled] Enables Intel Virtualization technology and allows a platform to run

multiple operating systems in independent partitions. The system

can function as multiple systems virtually.

[Disabled] Disables this function.

# ► Intel VT-D Tech [Disabled]

Enables or disables Intel VT-D (Intel Virtualization for Directed I/O) technology.

#### ► Hardware Prefetcher [Enabled]

Enables or disables the hardware prefetcher (MLC Streamer prefetcher).

Allows the hardware prefetcher to automatically pre-fetch data [Enabled]

and instructions into L2 cache from memory for tuning the CPU

performance.

Disables the hardware prefetcher. [Disabled]

#### Adjacent Cache Line Prefetch [Enabled]

Enables or disables the CPU hardware prefetcher (MLC Spatial prefetcher).

[Enabled] Enables adjacent cache line prefetching for reducing the cache

latency time and tuning the performance to the specific application.

Enables the requested cache line only. [Disabled]

#### ► CPU AES Instructions [Enabled]

Enables or disables the CPU AES (Advanced Encryption Standard-New Instructions) support. This item appears when a CPU supports this function.

#### ► Intel Adaptive Thermal Monitor [Enabled]

Enables or disables the Intel adaptive thermal monitor function to protect the CPU from overheating.

[Enabled] Throttles down the CPU core clock speed when the CPU is over the

adaptive temperature.

[Disabled] Disables this function.

#### ► Intel C-State [Auto]

Enables or disables the Intel C-state. C-state is a processor power management technology defined by ACPI.

This setting will be configured automatically by BIOS. [Auto]

[Enabled] Detects the idle state of system and reduce CPU power consumption

accordingly.

[Disabled] Disable this function.

# ► C1E Support [Disabled]

Enables or disables the C1E function for power-saving in halt state. This item appears when Intel C-State is enabled.

Enables C1E function to reduce the CPU frequency and voltage for [Enabled]

power-saving in halt state.

[Disabled] Disables this function.

#### ► Package C State limit [Auto]

This item allows you to select a CPU C-state level for power-saving when system is idle. The options of C-state depend on the installed CPU. This item appears when Intel C-State is enabled.

#### ► CFG Lock [Enabled]

Lock or un-lock the MSR 0xE2[15], CFG lock bit.

Locks the CFG lock bit. [Enabled] [Disabled] Un-locks the CFG lock bit.

#### ► EIST [Enabled]

Enables or disables the Enhanced Intel® SpeedStep Technology. This item will appear when OC Explore Mode is set to Normal.

[Enabled] Enables the EIST to adjust CPU voltage and core frequency

dynamically. It can decrease average power consumption and

average heat production.

Disables EIST. [Disabled]

#### ▶ Intel Turbo Boost [Enabled]

Enables or disables the Intel® Turbo Boost. This item is for Simple mode and appears when a CPU that support Turbo Boost is installed.

[Enabled] Enables this function to boost CPU performance automatically over

specification when system request the highest performance state.

Disables this function. [Disabled]

#### ▶ Long Duration Power Limit (W) [Auto]

Sets the long duration TDP power limit for CPU in Turbo Boost mode.

# ▶ Long Duration Maintained (s) [Auto]

Sets the maintaining time for Long duration power Limit(W).

#### ▶ Short Duration Power Limit (W) [Auto]

Sets the short duration TDP power limit for CPU in Turbo Boost mode.

#### ► CPU Current Limit (A) [Auto]

Sets maximum current limit of CPU package in Turbo Boost mode. When the current is over the specified value, the CPU will automatically reduce the core frequency for reducing the current.

#### ► FCLK Frequency [Auto]

Sets FCLK frequency. Lower FCLK frequency may help you to set higher base clock frequency.

#### ► DMI Link Speed [Auto]

Sets DMI speed.

#### M-FLASH

M-FLASH provides the way to update BIOS with a USB flash drive. Please download the latest BIOS file that matches your motherboard model from MSI website, save the BIOS file into your USB flash drive. And then follow the steps below to update BIOS.

- Insert the USB flash drive that contains the update file into the computer.
- 2. Click on M-FLASH tab, a demand message will be prompted. Click on Yes to reboot and enter the flash mode.

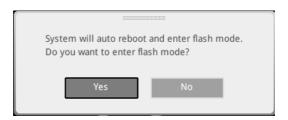

The system will enter the flash mode and a file selection menu will appear after rebooting.

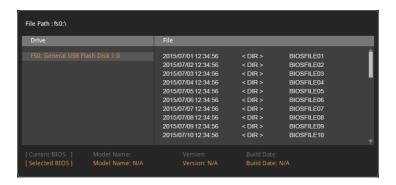

- 4. Select a BIOS file to perform the BIOS update process.
- 5. After the flashing process is 100% completed, the system will reboot automatically.

# **OC PROFILE**

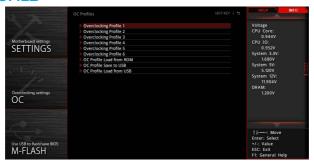

#### Overclocking Profile 1/2/3/4/5/6

Overclocking Profile 1/ 2/ 3/ 4/ 5/ 6 management. Press <Enter> to enter the submenu.

Set Name for Overclocking Profile 1/2/3/4/5/6

Name the current overclocking profile.

Save Overclocking Profile 1/2/3/4/5/6

Save the current overclocking profile.

Load Overclocking Profile 1/2/3/4/5/6

Load the current overclocking profile.

Clear Overclocking Profile 1/2/3/4/5/6

Clear the current overclocking profile.

▶ OC Profile Load from ROM

Load OC profile from BIOS ROM.

▶ OC Profile Save to USB

Save OC profile to the USB flash drive. The USB flash drive should be FAT/ FAT32 format only.

▶ OC Profile Load from USB

Load OC profile from the USB flash drive. The USB flash drive should be FAT/ FAT32 format only.

#### HARDWARE MONITOR

Current Temperature & Speed information

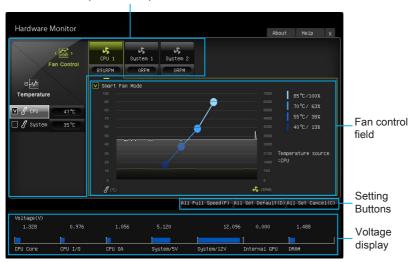

#### Current Temperature & Speed information

Shows the current CPU temperature, system temperature and fans' speeds.

#### ▶ Fan control field

This motherboard provides a fan speed control feature call Smart Fan. Please check the Smart Fan Mode box to enable the Smart Fan. It automatically controls fan speed depending on the current CPU temperature and to keep it with a specific operating speed. When the current CPU temperature is over/ under the setting temperature, the CPU/ system fan will run at the corresponding speed. In this field, drag the color buttons to configure the fan speeds and the target temperatures of CPU for four level.

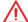

# **Important**

The changing will achieve after you save the changes and reboot the system.

#### ▶ Function Buttons

[All Full Speed] Configures CPU and system fans to run at full operating speed.

[All Set Default] Configures CPU and system fans to run at default operating

speed.

[All Set Cancel] Discards current changes and restores previous operating speeds

to CPU and system fans .

#### Voltage display

Shows the current voltages of CPU, system and memory.

# **Software Description**

# Installing Windows® 7/8.1/10

- Power on the computer.
- 2. Insert the Windows® 7/8.1/10 disc into your optical drive.
  - Note: Due to chipset limitation, during the Windows® 7 installation process, USB optical drives and USB flash drives are not supported.
- 3. Press the **Restart** button on the computer case.
- 4. For windows 8.1/10, skip this step. For Windows 7, access the BIOS menu SETTING > Advanced > Windows OS Configuration > Windows 7 Installation and set the item to enabled, save changes and restart.
  - Note: It is suggested to plug in your USB Keyboard/USB Mouse to the leftmost USB port when installing Windows 7.
- 5. Press F11 kev during the computer POST (Power-On Self Test) to get into Boot Menu.
- Select your optical drive from the Boot Menu.
- Press any key when screen shows Press any key to boot from CD or DVD... message.
- 8 Follow the instructions on the screen to install Windows® 7/8 1/10

# **Installing Drivers**

- 1. Start up your computer in Windows® 7/8.1/10.
- 2. Insert MSI® Driver Disc into your optical drive.
- 3. The installer will automatically appear and it will find and list all necessary drivers.
- 4 Click Install button
- 5. The software installation will then be in progress, after it has finished it will prompt you to restart.
- Click **OK** button to finish.
- Restart your computer.

# **Installing Utilities**

Before you install utilities, you must complete drivers installation.

- 1. Insert MSI® Driver Disc into your optical drive.
- The installer will automatically appear.
- Click **Utilities** tab.
- 4. Select the utilities you want to install.
- Click Install button.
- 6. The utilities installation will then be in progress, after it has finished it will prompt vou to restart.
- Click **OK** button to finish.
- Restart your computer.

#### **COMMAND CENTER**

COMMAND CENTER is an user-friendly software and exclusively developed by MSI, helping users to adjust system settings and monitor status under OS. With the help of COMMAND CENTER, making it possible to achieve easier and efficient monitoring process and adjustments than that under BIOS. In addition, the COMMAND CENTER can be a server for mobile remote control application.

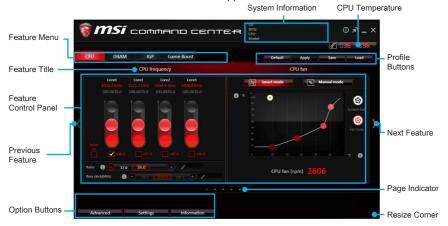

#### **Profile Buttons**

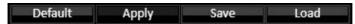

- Default load the default values for the current feature.
- Apply apply your changes.
- Save store values in the file with individual file extension.
- Load load the values from the file.

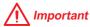

Every time you shut down the system, the configured setting will be restored to the factory default. If you want to use the saved settings, you have to load it every time by clicking the Load and Apply buttons.

# **CPU Frequency**

CPU Frequency control panel allows you to change CPU Ratio and Base clock. You can see the current frequency of each CPU core on the top of the panel.

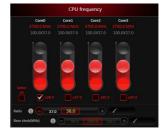

#### **CPU Fan**

CPU Fan control panel provides Smart mode and Manual Mode. You can switch the control mode by clicking the Smart Mode and Manual Mode buttons on the top of the CPU Fan control panel.

- Manual Mode allows you to manually control the CPU fan speed by percentage.
- Smart Mode a linear fan speed control feature. The control panel contains 4 dots allows you to drag and adjust the Smart Speed slopes. The fan speed will be changed along these lines with CPU temperature. The white dot will create strip chart in real time.
- System Fan Button to open the system fan control panel in new window.
- Fan Tune Button to automatically optimize the smart fan setting.

# CPU fan (rpm) 2 Smart Mode

Manual Mode

# **CPU Voltage**

CPU Voltage control panel allows you to control the CPU voltage.

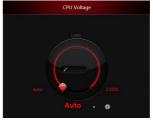

# **DRAM Frequency & DRAM Voltage**

- DRAM Frequency Shows the DRAM clock, ratio and frequency.
- DRAM Voltage Allows you to adjust the DRAM voltage. The risky values are displayed in red.

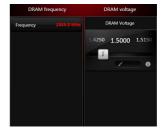

# **IGP Frequency & GT Voltage**

- IGP Frequency Allows you to adjust the IGP ratio, and shows the IGP clock, ratio and frequency.
- GT Voltage Allows you to adjust the GT voltage. The risky values are displayed in red.

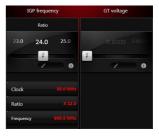

# **GAME BOOST (Z170M MORTAR)**

GAME BOOST provides a specified CPU frequency for overclocking the CPU.

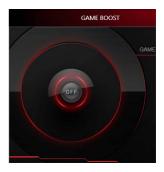

## **Option Buttons - Advanced**

When click the **Advanced** button, The **Voltage**, **Fan** and **DRAM** icons will appear.

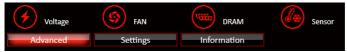

- Voltage allows you to adjust advanced voltage values of CPU and chipset.
- Fan allows you to control the system fans speed.
- DRAM shows the current Advanced DRAM parameters, and allows you to change the settings by selecting values from the drop-down menu on the right hand side.
- Sensor allows you to monitor your motherboard temperature and fan speed with the virtual thermal image. You can drag and drop the fan icons to new locations. When you press the **Cooling** button, all fans will run at full speed.

#### **Option Buttons - Setting**

When click the Setting button, The Record, Warning and Mobile Control icons will appear.

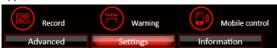

- Record allows you to monitor the status of voltage, fan speed and temperature in real time
  - ▶ To filter record charts, select the check box next to the items.
  - When click the **Play** button, the chart pane will start to show the recording chart. If you want to check the value of a specific spot on chart, please move the orange vertical line to the spot.
  - ▶ History Record stores the data and names with date and time.
  - To make a history record: Select items and click the **Record** button. When finished, click the **Record** button again. The data will be stored in the drop-down menu.
  - To load a record, click the drop-down menu and select one from the list.
  - To delete a record, select the record that you want to delete, and click the **Trash** Can icon.

 Warning - contains fields of voltage, fan speed and temperature for you to set the threshold values. When system detects the status over your settings, a warning message will pop-up.

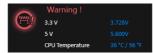

- Mobile Control is only available for the motherboard with the built-in WiFi module.
   It allows you to enable/disable the COMMAND CENTER Remote Server. Please refer to the instruction on the Mobile Control control panel.
- To start remote control: (optional)
- 1. Download and install MSI® COMMAND CENTER APP to your mobile device.
- 2. Enable COMMAND CENTER Remote Server on the Mobile Control panel.
- Enable SoftAP Management.
- 4. Enter SSID and Password, and then click the Apply button.
- 5. Activate Wi-Fi® on your mobile device and connect to SoftAP with the SSID.
- 6. Run MSI® COMMAND CENTER APP on your mobile device.
- Find the IP address on the SoftAP Management Setting area, and enter the IP address on your MSI® COMMAND CENTER APP to link your system.
- Press Refresh on the MSI® COMMAND CENTER APP to verify that monitoring and OC functions are working properly.

# **Option Buttons - Information**

When click the **Information** button, The **Motherboard**, **CPU**, **Memory** and **HW monitor** icons will appear.

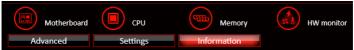

You can click the icons to open the related information.

# **Gadget Mode**

COMMAND CENTER provides a gadget mode to monitor the system status. You can switch between gadget mode and full mode by clicking the arrow icon no the top left.

- To arrange gadgets:
- 1. Click the Spanner icon on the Gadget mode, a configuration panel will slide out.
- Select the check box next to the items.
- Click the Close button.

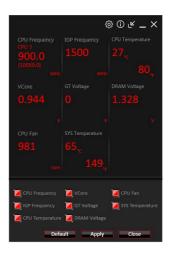

#### **LIVE UPDATE 6**

LIVE UPDATE 6 is an application for the MSI® system to scan and download the latest drivers, BIOS and utilities. With LIVE UPDATE 6, you don't need to search the drivers on websites, and don't need to know the models of motherboard and graphics cards. LIVE UPDATE 6 will download the appropriate drivers automatically.

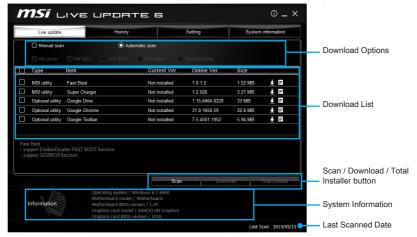

There are Live Update, History, Setting and System Information tabs at the top. You can click the tab to switch the control panel.

- Live Update When you launch LIVE UPDATE 6, you will see the Live update tab at first. This tab allows you to select files to download. You can also read the relevant information by clicking the information icon on the right of the item listed.
- History shows the downloading history.
- Setting allows you to specify the frequency that LIVE UPDATE 6 remind you to update.
- System Information displays the information of the system.

# **Updating The System**

This section describes how to update your system with LIVE UPDATE 6. Please follow the steps below:

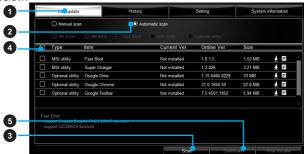

- 1. Select the Live Update tab.
- Choose Automatic scan, system will automatically scan all the items and search for the latest update files. Or you can choose Manual scan and select the items you wish to scan.
- Click the Scan button at the bottom. It may take several moments to complete the process.
- 4. When the download list appears, please select the items you intend to update.
- Click **Download** button at the bottom.
- 6. When Save Path prompt, you can specify a download directory.

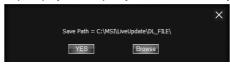

When downloading you will see the screen below. It may take several moments to complete the process.

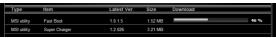

8. To install the applications, simply unpack the packages and install.

#### **Total Installer**

Total Installer is a convenient feature to simplify frequent installing procedure. To use Total Installer:

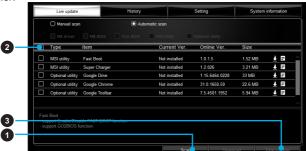

- Scan updates in Live Update tab.
- Check the Select All check-box you intend to update.
- 3. Click the Total Installer button. LIVE UPDATE 6 will automatically install them.
- 4. When prompted, click **OK** to complete the Total Installer procedure
- Reboot your system.

#### **GAMING APP**

GAMING APP is an application designed to guickly control your system for improving gaming performance.

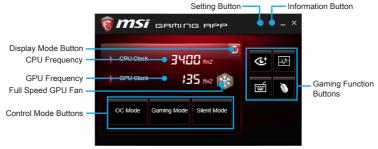

- Setting Button allows you to run GAMING APP when Windows starts.
- Information Button shows the information of this application.
- Display Mode Button allows you to switch between CPU clock display mode and Status bar display mode.
- CPU Frequency shows the current CPU frequency.
- Control Mode Buttons
  - OC Mode automatically overclock the CPU.
  - ▶ Gaming Mode force the CPU to stay at maximum clock speed limited by CPU specification.
  - Silent Mode sets the CPU clock to the default value
- Gaming Function Buttons allows you to use Eye Rest, OSD, Gaming Hotkey and Gaming Mouse Control functions.

#### **Eye Rest**

Eye Rest allows you to optimize the display on your monitor.

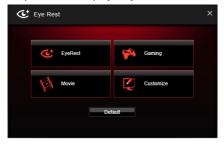

- EyeRest reduces blue-light of your LED backlit screen, in order to protect your
- Gaming automatically increase contrast ratio of your screen.
- Movie automatically increase dynamic contrast ratio of your screen.
- Customize allows you to adjust gamma, contrast and color balance for your screen.
- Default loads the default settings.

# **OSD Setting Panel**

Use the OSD setting panel to specify information within on-screen display (OSD).

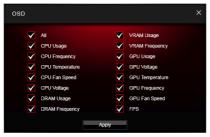

Apply Button - allows you to accept selections.

# **Gaming Hotkey**

Gaming Hotkey provides instant control of the system through user defined hotkeys.

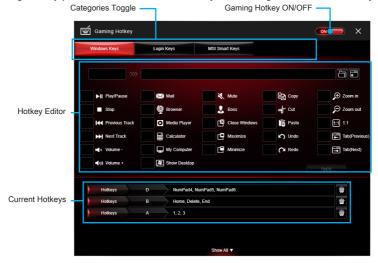

- Gaming Hotkey ON/OFF allows you to turn ON/OFF the Gaming Hotkey function.
- Categories Toggle allows you to toggle over the Hotkey categories .
  - ▶ Windows Keys allows you to define hotkeys to replace Windows default keyboard shortcuts.
  - Login Keys provides hotkey login function.
  - ▶ MSI Smart Keys allows you to define hotkeys for MSI Smart Keys.
- Hotkey Manager allows you to create, edit and delete hotkeys.
- Current Hotkeys shows all existing hotkeys.

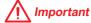

The Caps Lock, Num Lock, Scroll Lock, Window Home, Application and BackSpace keys can not be used as hot-keys.

 Some key combinations are reserved for use by Microsoft Windows and can not be assigned as a hotkey.

# **Gaming Mouse Control**

Gaming Mouse Control provides mouse macro function. You can also use it to change DPI of your mouse.

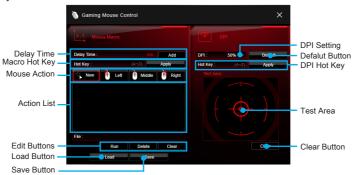

- Delay Time allows you to input delay time and click the Add button to insert a delay in the macro.
- Macro Hot Key allows you to assign a hotkey from A to Z to activate the macro.
- Mouse Action assigns mouse actions to the macro.
  - New captures the mouse coordinate and add to the macro.
  - Left add a left-click to the macro.
  - ► Middle add a middle-click to the macro
  - Left add a left-click to the macro
- Action List shows the actions of the current macro.
- Edit Buttons there 3 buttons for editing the macro.
  - Run activates the macro.
  - ▶ Delete removes the selected action from the macro
  - Clear removes all actions from the macro.
- Load Button allows you to load a macro.
- Save Button allows you to save the macro to a file.
- DPI Setting allows you select the mouse DPI from the drop-down menu.
- Default Button reverts to the default DPI setting.
- DPI Hot Key allows you to assign a hotkey from A to Z to activate the DPI setting. Please note that you muse hold the hotkey to keep the DPI setting. When you release the hotkey, the DPI setting will be reverted to default.
- Test Area allows you to test the mouse movement.
- Clear Button clears the test area.

# **M-CLOUD**

M-CLOUD is an application of MSI network sharing. It allows you to turn your computer into Wi-Fi AP. It can also transfer files between your MSI computers.

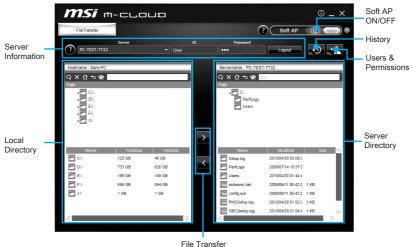

- Soft AP ON/OFF click on the Soft AP ON/OFF button to enable virtual Wi-Fi AP.
- Server Information indicate information of current server connection.
- History click on the History button to view file transfer history.
- Users & Permissions click on the Users & Permissions button to open the Users & Permissions Management window.
- Local/ Server Directory you can upload or download files between the local and the server. There 5 icons on the toolbar at the top of Local/ Server Directory.
  - Refresh refresh the local/ server directory.
  - Delete you needs delete permission to delete files.
  - Root Folder- navigate to root folder.
  - ▶ **Up a Level** navigate up one directory level.
  - New Folder you needs delete permission to create a new folder.
- File Transfer click > button to upload files from the local to the server. Click < button to download files from the server to the local.</li>

# Setting up Soft AP (optional)

The Soft AP function is only available for the motherboard with the built-in WiFi module. You can share your network connection to your smartphones, tablets and laptops with the Soft AP function.

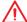

# **Important**

- You must have an active network connection and an installed Wi-Fi moudle to enable Soft AP.
- If you connect to Internet by using PPPoE, you should check Allow other people to use this connection when set up a new connection.

To use Soft AP:

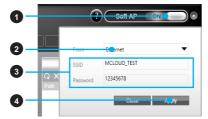

- 1. Click the **Soft AP** button to **ON** and the **Soft AP** dialogue will pop up.
- Select an existing network connection.
- 3. Fill in Wi-Fi network name (SSID) and network password.
- Click **Apply** button to complete.

# **Installing Cloud Storage**

M-CLOUD needs a connection to Google Drive or Dropbox in order to detect your available servers

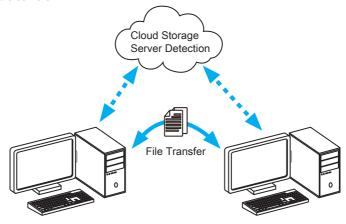

If you haven't installed either Google Drive or Dropbox software yet, you can download and install it from below web address, and please follow the direction on the web page.

Google Drive: https://www.google.com/drive/download/ Dropbox: https://www.dropbox.com/downloading/

# **Managing User Accounts**

This section describes how to create/ remove a user account and configure individual access permissions.

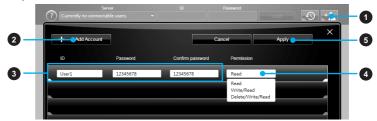

- Click the Users & Permissions button and the Users & Permissions Management window will pop up.
- 2. Click Add Account button create a new user account.
- 3. Fill in user's ID, password and Confirm Password fields.
- Select permission for the user account.
- 5. Click Apply button to complete.

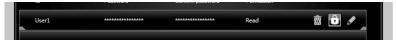

Once you create an account 3 management icons will appear on the right hand side.

- Delete delete the user account.
- Unlock/ Lock unlock/ lock the user account.
- Edit change the user password and permission.

# **Transferring Files**

This section describes how to transfer files between your local computer and a server.

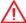

#### **Important**

- Before using the M-CLOUD to transfer files, you need to connect both the local computer and the server to either Google Drive or Dropbox properly with the same user account.
- To allow your computers to communicate through the firewall with M-CLOUD, you
  have to open ports 24680~24780.
- 1. Activate **M-CLOUD** both on the local computer and the server.

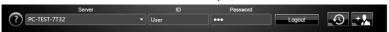

- 2 Select a server from the bar.
- 3. Enter User ID and Password and click the Login button.
- You can select files from Local/ Server Directory and then click the File
   Transfer button to upload or download them. You can also drag the files from one side and drop them on the other side.

#### **RAMDISK**

RAMDISK creates a virtual RAM drive using the available memory in your computer, the performance of the RAMDISK is faster than an SSD and hard drive. RAMDISK allows you to store any temporary information on it. Furthermore, using the RAMDISK will extend your SSD's life by sparing it from excessive reading and writing.

# **Creating a RAM Disk**

When RAMDISK is started, it will create a default RAM disk. If you want to change settings, refer to following instructions.

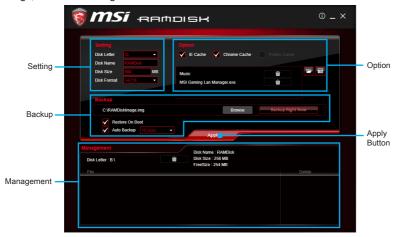

- Setting specify Letter, Name, Size and Format of the RAM disk.
- Option select browser temporary files to save/load on the RAM disk. You can also add software files to improve reading speed.
- Backup specify backup and restore settings to prevent data loss. All files will be lost each time the RAMDISK is stopped if you do not backup.
  - Browse Button set the path to the image file.
  - Backup Right Now Button manually backup files.
  - ▶ Restore On Boot check this box to have the image file loaded automatically when RAMDISK starts.
  - Auto Backup check this box to backup automatically over a period of time.
- Apply Button allows you to apply changes.
- Management shows RAMDISK information and allows you to delete files. Remove the RAM disk

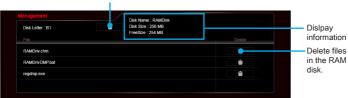

### **GAMING LAN MANAGER**

GAMING LAN MANAGER is an utility for traffic shaping for the Windows 7/8.1/10. It can keep your internet fast during heavy upload/ download and improve your ping for online games. If your motherboard has a Wi-Fi module, GAMING LAN MANAGER provides virtual access point function for traffic shaping for your mobile devices.

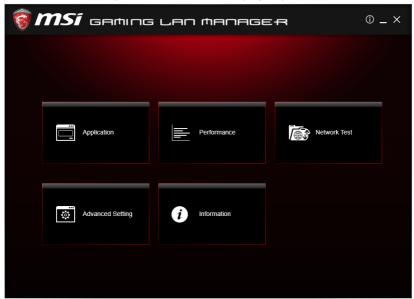

- Applications displays currently using network bandwidth applications. You can prioritize Games, Medias or File sharing programs as high as possible.
- Performance shows top 5 applications by total traffic, allows you to monitor network bandwidth usage.
- Network Test allows you to setup bandwidth control.
- Advanced Setting allows you to expand RWIN to accelerate download speed. You can also block IP address and setup virtual access point.
- Information shows version information

### **Configuring Bandwidth**

This section describes how to configure Internet Provider Speed. You can configure default internet upload and download bandwidth from the Network Test tab on the GAMING LAN MANAGER window.

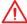

### **Important**

Before using the GAMING LAN MANAGER for the first time, you should use the Test Network Speed button which runs a speed test of your current total Internet bandwidth delivered through your Internet service provider.

### **Speed Testing**

The speed testing is used to optimize bandwidth usage. To test the Upload and Download speed, please follow the steps below:

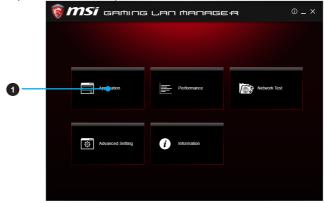

1. Click the Network Test block in GAMING LAN MANAGER.

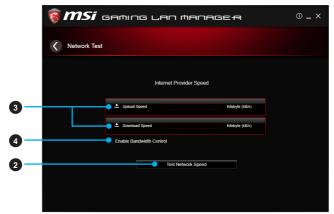

- 2. Click Test Network Speed button. The test takes several minutes to test your network speed.
- Enter the testing results into Upload Speed and Download Speed fields.
- Check the Enable Bandwidth Control to allow the GAMING LAN MANAGER to manage the bandwidth.

### Intel® Extreme Tuning Utility

Intel® Extreme Tuning Utility (Intel XTU) is a simple overclocking software for you to tune, test and monitor your system.

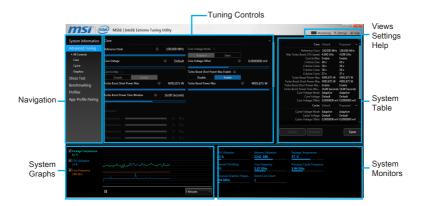

Views Settings Help

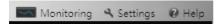

- ▶ Views toggles to switche between Monitoring and Show All view.
- ▶ Settings opens the General Settings window.
- ▶ Help displays the help content for Intel XTU in a separate window.
- Navigation lists all of the major functions of Intel XTU.
  - System Information shows the details about your system.
  - Advanced Tuning changes system settings in a free form.
  - Stress Test tests the stability of your system.
  - Benchmarking analyzes and compares your system's performance against other system profiles.
  - Profiles manages sets of system settings.
  - ▶ App-Profile Pairing tunes automatically based on active application.
- Tuning Controls displays the controls for changing the system settings in manual tuning. For stress tests and profiles, this area displays the settings for these features
- System Table displays information about the current system settings and a summary of your changes.
- System Graphs shows measured system values over a period of time. The system graphs update live as changes are detected in the system. You can customize the system graphs to show the data you need for your overclocking strategy in the system graphs preferences.
- System Monitors shows the range of the value, averages, and the current value.
   The monitors change color if the monitored values fall into warning or critical zones.

## **RAID Configuration (optional)**

Below are the different types of a RAID.

- **RAID 0** breaks the data into blocks which are written to separate hard drives. Spreading the hard drive I/O load across independent channels greatly improves I/O performance.
- RAID 1 provides data redundancy by mirroring data between the hard drives and provides enhanced read performance.
- RAID 5 provides data striping at the byte level and also stripe error correction information. This results in excellent performance and good fault tolerance.
- RAID 10 uses four hard drives to create a combination of RAID 0 and 1 by forming a RAID 0 array from two RAID 1 arrays.

### RAID level comparison

|                      | RAID 0    | RAID 1    | RAID 5      | RAID 10   |
|----------------------|-----------|-----------|-------------|-----------|
| Minimum # drives     | 2         | 2         | 3           | 4         |
| Data protection      | None      | Excellent | Excellent   | Excellent |
| Read performance     | Excellent | ОК        | Good        | ОК        |
| Write performance    | Excellent | Good      | ОК          | Good      |
| Capacity utilization | 100%      | 50%       | 67%~(1-1/n) | 50%       |

### Using Intel® Rapid Storage Technology Option ROM

First, you need to set the SATA mode to RAID in BIOS to create, delete and reset RAID volumes. To enter the IRST Option ROM, reboot and press Ctrl + I keys to enter the IRST Option ROM during the POST, the following window will appear.

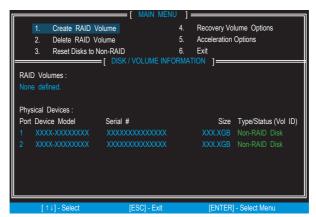

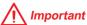

The following procedure is only available with a newly-built system or if you are reinstalling your OS. It should not be used to migrate an existing system to RAID.

### **Creating RAID Volume**

 Select option Create RAID Volume and press Enter key. The following screen appears.

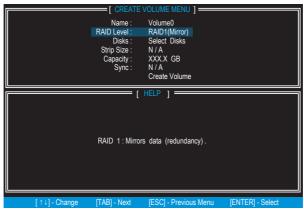

- Specify a RAID Volume name and then press the Tab or Enter key to go to the next field
- Use the ↑↓←→ arrow keys to select the RAID level best suited to your usage model in RAID Level.
- 4. In the Disk field, press Enter key and use Space key to select the disks you want to create for the RAID volume, then click Enter key to finish selection. This field will become available according to the selected RAID level.
- 5. Select the strip size for the RAID array by using the ↑ upper arrow or ↓ down arrow keys to scroll through the available values, and pressing the Enter key to select and advance to the next field. The available values range from 4KB to 128 KB in power of 2 increments. The strip size should be chosen based on the planned drive usage. Here are some typical values:
  RAID0 -128KB / RAID10 64KB / RAID5 64KB.
- Select the capacity of the volume in the Capacity field. The default value is the maximum volume capacity of the selected disks.

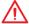

### **Important**

Since you want to create two volumes, this default size (maximum) needs to be reduced. Type in a new size for the first volume. As an example: if you want the first volume to span the first half of the two disks, re-type the size to be half of what is shown by default. The second volume, when created, will automatically span the remainder of two hard drives.

 Go to the Create Volume field and press Enter, a WARNING message will appear for you to confirm if you are sure to create the RAID volume. Press Y to continue.

### **Delete RAID Volume**

Here you can delete the RAID volume, but please be noted that all data on RAID drives will be lost.

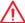

### **Important**

If your system currently boots to RAID and you delete the RAID volume in the IRST Option ROM, your system will become unbootable.

Select option Delete RAID Volume from the main menu screen and press Enter key to select a RAID volume for deletion. Then press Delete key to delete the selected RAID volume. The following screen appears.

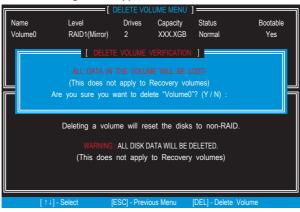

Press Y key to accept the volume deletion.

### Reset Disks to Non-RAID

Select option Reset Disks to Non-RAID from the main menu screen and press Enter to delete the RAID volume and remove any RAID structures from the drives. Use the Space key to select the disks and press Enter key. A confirmation sentence will appear below, and then press Y key to accept the selection

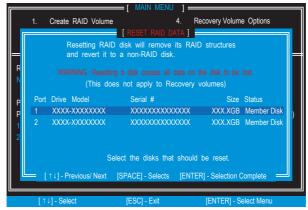

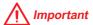

- You will lose all data on the RAID drives and any internal RAID structures when you
  perform this operation.
- Possible reasons to Reset Disks to Non-RAID could include issues such as incompatible RAID configurations or a failed volume or failed disk.

### **Recovery Volume Options**

Select option **Recovery Volume Options** from the main menu screen and press **Enter** to change recovery volume mode. The following screen appears:

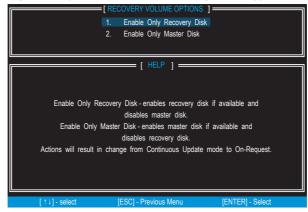

Recovery mode will change from Continuous Update to On-Request after you enable **Only Recovery Disk** or **Only Master Disk**.

### **Degraded RAID Array**

A RAID 1, RAID 5 or RAID 10 volume is reported as degraded when one of its hard drive members fails or is temporarily disconnected, and data mirroring is lost. As a result, the system can only utilize the remaining functional hard drive member. To re-establish data mirroring and restore data redundancy, refer to the procedure below that corresponds to the current situation.

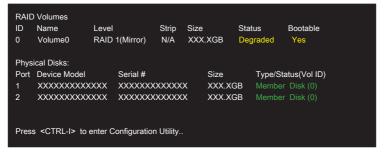

### **Missing Hard Drive Member**

- Power off.
- Reconnect the hard drive.

Reboot to Windows®; the rebuild will occur automatically.

### **Failed Hard Drive Member**

- Power off.
- 2. Replace the failed hard drive with a new one that is of equal or greater capacity.
- Reboot the system to IRST Option ROM by press Ctrl + I keys during the POST.
- Select the port of the destination disk for rebuilding, and then press **Enter**.

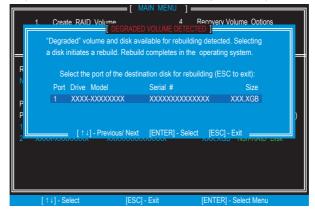

- Exit IRST Option ROM, reboot to Windows®.
- When prompted to rebuild the RAID volume, click Yes.
- 7. The Intel® Rapid Storage Technology application will be launched. Right-click the new hard drive and select Rebuild to this Disk. The Rebuild Wizard will be launched which will guide you through the process of rebuilding to the new hard drive.

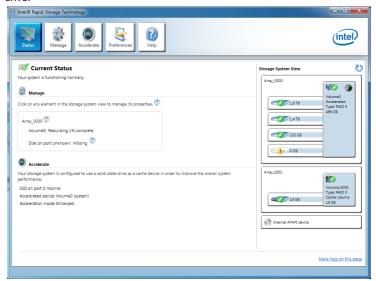

## **Troubleshooting**

Before sending the motherboard for RMA repair, try to go over troubleshooting guide first to see if your got similar symptoms as mentioned below.

### The power is not on.

- Connect the AC power cord to an electrical outlet securely.
- Check if all ATX power connectors like JPWR1~2 is connected from the power supply to the motherboard?
- Some power supply units have a power button on the rear side, make sure the button is turned on.
- Check if the power switch cable is connected to JFP1 pin header properly.
- Verify the Clear CMOS jumper JBAT1 is set to Keep DATA.
- Test with another known working power supply of equal or greater wattage.

# The power is on, but no signal to monitor

- Connect the monitor power cord to a electrical outlet securely.
- Make sure the monitor is turned on.
- Select different inputs on the monitor.
- If 3 long beeps are heard, remove all memory modules and try to install only one memory module in the DIMM2 slot first and then restart the computer.
- If 1 long 2 short beeps are heard, remove and reinstall the graphics card and then restart the computer.
- Test with another known working graphics card.

# The computer does not boot after updating the BIOS

- Clear the CMOS.
- Use the secondary BIOS to bootup the system (Only for motherboard with Dual BIOS)

### Lost BIOS password

 Clear the CMOS, but that will cause you to lose all customized settings in the BIOS

### There is no audio

- Adjust the volume.
- Connect the speakers/headphones to audio ports on the motherboard rear IO panel.
- Remove secondary speakers/ headphones, HDMI cables, USB audio devices
- Test with another known working speaker or headphone.

### There is no network

- Make sure the network chipset driver has been installed.
- Verify if the network cable is properly connected and make sure the LAN port LEDs are properly illuminated.
- Verify your TCP/IP settings.
- · Restart or reset your router.
- Test with another known working LAN cable

### The USB device is not working

- Make sure your USB drive driver has been installed
- Verify if USB device is listed in Windows® Device Manager.
- Connect the USB device to other USB port on the motherboard rear IO panel.

## **Regulatory Notices**

### **FCC Compliance Statement**

Note: This equipment has been tested and found to comply with the limits for a Class B digital device, pursuant to part 15 of the FCC Rules. These limits are designed to provide reasonable protection against harmful interference in a residential installation. This equipment generates, uses and can radiate radio frequency energy and, if not installed and used in accordance with the instructions, may cause harmful interference to radio communications. However, there is no guarantee that interference will not occur in a particular installation. If this equipment does cause harmful interference to radio or television reception, which can be determined by turning the equipment off and on, the user is encouraged to try to correct the interference by one or more of the following measures:

- Reorient or relocate the receiving antenna.
- Increase the separation between the equipment and receiver
- Connect the equipment into an outlet on a circuit different from that to which the receiver is connected
- · Consult the dealer or an experienced radio/TV technician for help

Caution: Changes or modifications not expressly approved by the party responsible for compliance could void the user's authority to operate the equipment.

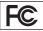

Tested to comply with FCC standards FOR HOME OR OFFICE USE

This device complies with part 15 of the FCC Rules. Operation is subject to the following two conditions: (1) This device may not cause harmful interference, and (2) this device must accept any interference received, including interference that may cause undesired operation.

### **CE Conformity**

Hereby, Micro-Star International CO., LTD declares that this device is in compliance with the essential safety requirements and other relevant provisions set out in the European Directive

### **C-Tick Compliance**

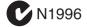

### B급 기기 (가정용 방송통신기자재)

◘ 이 기기는 가정용(B급) 전자파적합기기로서 주 로 가정에서 사용하는 것을 목적으로 하며, 모든 든 지역에서 사용할 수 있습니다.

### クラスB情報技術装置

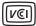

この装置は、クラスB情報技術装置です。 この装置は、家庭環境で使用することを目 的としていますが、この装置がラジオやテ レビジョン受信機に近接して使用されると、受信障害 を引き起こすことがあります。取扱説明書に従って 正しい取り扱いをして下さい

VCCI-B

### **Battery Information**

European Union:

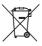

Batteries, battery packs, and accumulators should not be disposed of as unsorted household waste. Please use the public collection system to return, recycle, or treat them in compliance with the local regulations.

### Taiwan

### **商雷池譜**同此

For better environmental protection, waste batteries should be collected separately for recycling or special disposal.

California, USA:

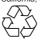

The button cell battery may contain perchlorate material and requires special handling when recycled or disposed of in California.

For further information please visit: http://www.dtsc.ca.gov/hazardouswaste/perchlorate/

CAUTION: There is a risk of explosion, if battery is incorrectly replaced.

Replace only with the same or equivalent type recommended by the manufacturer.

### Chemical Substances Information

In compliance with chemical substances regulations, such as the EU REACH Regulation (Regulation EC No. 1907/2006 of the European Parliament and the Council), MSI provides the information of chemical substances in products at:

http://www.msi.com/html/popup/csr/evmtprtt\_pcm.html

# WEEE (Waste Electrical and Electronic Equipment) Statement

### ENGLISH

To protect the global environment and as an environmentalist, MSI must remind you that...

Under the European Union ("EU")
Directive on Waste Electrical and
Electronic Equipment, Directive 2002/96/
EC, which takes effect on August 13,
2005, products of "electrical and electronic equi

2005, products of "electrical and electronic equipment" cannot be discarded as municipal wastes anymore, and manufacturers of covered electronic equipment will be obligated to take back such products at the end of their useful life. MSI will comply with the product take back requirements at the end of life of MSI-branded products that are sold into the EU. You can return these products to local collection points.

### DEUTSCH

Hinweis von MSI zur Erhaltung und Schutz unserer Umwelt

Gemäß der Richtlinie 2002/96/EG über Elektro- und Elektronik-Altgeräte dürfen Elektro- und Elektronik-Altgeräte nicht mehr als kommunale Abfälle entsorgt werden. MSI hat europaweit verschiedene Sammelund Recyclingunternehmen beauftragt, die in die Europäische Union in Verkehr gebrachten Produkte, am Ende seines Lebenszyklus zurückzunehmen. Bitte entsorgen Sie dieses Produkt zum gegebenen Zeitpunkt ausschliesslich an einer lokalen Altgerätesammelstelle in Ihrer Nähe.

### **FRANÇAIS**

En tant qu'écologiste et afin de protéger l'environnement, MSI tient à rappeler ceci...
Au sujet de la directive européenne (EU) relative aux déchets des équipement électriques et électroniques, directive 2002/96/EC, prenant effet le 13 août 2005, que les produits électriques et électroniques ne peuvent être déposés dans les décharges ou tout simplement mis à la poubelle. Les fabricants de ces équipements seront obligés de récupérer certains produits en fin de vie. MSI prendra en compte cette exigence relative au retour des produits en fin de vie au sein de la communauté européenne. Par conséquent vous pouvez retourner localement ces matériels dans les points de collecte.

### РУССКИЙ

Компания MSI предпринимает активные действия по защите окружающей среды, поэтому напоминаем вам, что....

В соответствии с директивой Европейского Союза (ЕС) по предотвращению загрязнения окружающей среды использованным электрическим и электронным оборудованием (директива WEEE 2002/96/EC), вступающей в силу 13 августа 2005 года, изделия, относящиеся к электрическому и электронному оборудованию, не могут рассматриваться как бытовой мусор, поэтому производители вышеперечисленного электронного оборудования обязаны принимать его для переработки по окончании срока службы. MSI обязуется соблюдать требования по приему продукции, проданной под маркой MSI на территории ЕС, в переработку по окончании срока службы. Вы можете вернуть эти изделия в специализированные пункты приема.

### **ESPAÑOL**

MSI como empresa comprometida con la protección del medio ambiente, recomienda: Baio la directiva 2002/96/EC de la Unión Europea en materia de desechos y/o equipos electrónicos, con fecha de rigor desde el 13 de agosto de 2005, los productos clasificados como "eléctricos y equipos electrónicos" no pueden ser depositados en los contenedores habituales de su municipio, los fabricantes de equipos electrónicos, están obligados a hacerse cargo de dichos productos al termino de su período de vida. MSI estará comprometido con los términos de recogida de sus productos vendidos en la Unión Europea al final de su periodo de vida. Usted debe depositar estos productos en el punto limpio establecido por el ayuntamiento de su localidad o entregar a una empresa autorizada para la recogida de estos residuos.

### **NEDERLANDS**

Om het milieu te beschermen, wil MSI u eraan herinneren dat....

De richtlijn van de Europese Unie (EU) met betrekking tot Vervuiling van Electrische en Electronische producten (2002/96/EC), die op 13 Augustus 2005 in zal gaan kunnen niet meer beschouwd worden als vervuiling. Fabrikanten van dit soort producten worden verplicht om producten retour te nemen aan het eind van hun levenscyclus. MSI zal overeenkomstig de richtlijn handelen voor de producten die de merknaam MSI dragen en verkocht zijn in de EU. Deze goederen kunnen geretourneerd worden op lokale inzamelingspunten.

### SRPSKI

Da bi zaštitili prirodnu sredinu, i kao preduzeće koje vodi računa o okolini i prirodnoj sredini, MSI mora da vas podesti da...

Po Direktivi Evropske unije ("EU") o odbačenoj ekektronskoj i električnoj opremi, Direktiva 2002/96/EC, koja stupa na snagu od 13. Avgusta 2005, proizvodi koji spadaju pod "elektronsku i električnu opremu" ne mogu više biti odbačeni kao običan otpad i proizvođači ove opreme biće prinuđeni da uzmu natrag ove proizvođe na kraju njihovog uobičajenog veka trajanja. MSI će poštovati zahtev o preuzimanju ovakvih proizvođa kojima je istekao vek trajanja, koji imaju MSI oznaku i koji su prodati u EU. Ove proizvođe možete vratiti na lokalnim mestima za prikupljanje.

### **POLSK**

Aby chronić nasze środowisko naturalne oraz jako firma dbająca o ekologię, MSI przypomina, że... Zgodnie z Dyrektywą Unii Europejskiej ("UE") dotyczącą odpadów produktów elektrycznych i elektronicznych (Dyrektywa 2002/96/EC), która wchodzi w życie 13 sierpnia 2005, tzw. "produkty oraz wyposażenie elektryczne i elektroniczne " nie mogą być traktowane jako śmieci komunalne, tak więc producenci tych produktów będą zobowiązani do odbierania ich w momencie gdy produkt jest wycofywany z użycia. MSI wypełni wymagania UE, przyjmując produkty (sprzedawane na terenie Unii Europejskiej) wycofywane z użycia. Produkty MSI będzie można zwwacać w wyznaczonych punktach zbiorczych.

### TÜRKCE

Çevreci özelliğiyle bilinen MSI dünyada çevreyi korumak için hatırlatır:

Avrupa Birliği (AB) Kararnamesi Elektrik ve Elektronik Malzeme Atığı, 2002/96/EC Kararnamesi altında 13 Ağustos 2005 tarihinden itibaren geçerli olmak üzere, elektrikli ve elektronik malzemeler diğer atıklar gibi cöpe atılamayacak ve bu elektonik cihazların üreticileri, cihazların kullanım süreleri bittikten sonra ürünleri geri toplamakla yükümlü olacaktır. Avrupa Birliği'ne satılan MSI markalı ürünlerin kullanım süreleri bittiğinde MSI ürünlerin geri alınması isteği ile işbirliği içerisinde olacaktır. Ürünlerinizi yerel toplama noktalarına bırakabilirsiniz

### ČESKY

Záleží nám na ochraně životního prostředí - společnost MSI upozorňuje..

Podle směrnice Evropské unie ("EU") o likvidaci elektrických a elektronických výrobků 2002/96/EC platné od 13. srpna 2005 je zakázáno likvidovat "elektrické a elektronické výrobky" v běžném komunálním odpadu a výrobci elektronických výrobků, na které se tato směrnice vztahuje, budou povinni odebírat takové výrobky zpět po skončení jejich životnosti. Společnost MSI splní požadavky na odebírání výrobků značky MSI, prodávaných v zemích EU, po skončení jejich životnosti. Tyto výrobky můžete odevzdat v místních shěrnách

### MAGYAR

Annak érdekében, hogy környezetünket megvédjük, illetve környezetvédőként fellépve az MSI emlékezteti Önt, hogy ..

Az Európai Unió ("EU") 2005. augusztus 13-án hatályba lépő, az elektromos és elektronikus berendezések hulladékairól szóló 2002/96/EK iránvelve szerint az elektromos és elektronikus berendezések többé nem kezelhetőek lakossági hulladékként, és az ilyen elektronikus berendezések gyártói kötelessé válnak az ilyen termékek visszavételére azok hasznos élettartama végén. Az MSI betartja a termékvisszavétellel kapcsolatos követelményeket az MSI márkanév alatt az EU-n belül értékesített termékek esetében, azok élettartamának végén. Az ilyen termékeket a legközelebbi gyűjtőhelyre viheti.

### ITALIANO

Per proteggere l'ambiente, MSI, da sempre amica della natura, ti ricorda che....

In base alla Direttiva dell'Unione Europea (EU) sullo Smaltimento dei Materiali Elettrici ed Elettronici, Direttiva 2002/96/EC in vigore dal 13 Agosto 2005, prodotti appartenenti alla categoria dei Materiali Elettrici ed Elettronici non possono più essere eliminati come rifiuti municipali: i produttori di detti materiali saranno obbligati a ritirare ogni prodotto alla fine del suo ciclo di vita. MSI si adeguerà a tale Direttiva ritirando tutti i prodotti marchiati MSI che sono stati venduti all'interno dell'Unione Europea alla fine del loro ciclo di vita. È possibile portare i prodotti nel più vicino nunto di raccolta

### 日本JIS C 0950材質宣言

日本工業規格JIS C 0950により、2006年7月1日以降に 販売される特定分野の電気および電子機器について、 製造者による含有物質の表示が義務付けられます。 http://www.msi.com/html/popup/csr/cemm jp.html http://tw.msi.com/html/popup/csr\_tw/cemm\_jp.html

### India RoHS

This product complies with the "India E-waste (Management and Handling) Rule 2011" and prohibits use of lead, mercury, hexavalent chromium, polybrominated biphenyls or polybrominated diphenyl ethers in concentrations exceeding 0.1 weight % and 0.01 weight % for cadmium, except for the exemptions set in Schedule 2 of the Rule.

### Türkive EEE vönetmeliği

Türkiye Cumhuriyeti: EEE Yönetmeliğine Uygundur

### Україна обмеження на наявність небезпечних речовин

Обладнання відповідає вимогам Технічного регламенту щодо обмеження використання деяких небезпечних речовин в електричному та електронному обладнані, затвердженого постановою Кабінету Міністрів України від 3 грудня 2008 № 1057.

### Viêt Nam RoHS

Kể từ ngày 01/12/2012, tất cả các sản phẩm do công ty MSI sản xuất tuân thủ Thông tư số 30/2011/TT-BCT quy định tam thời về giới han hàm lương cho phép của một số hóa chất độc hại có trong các sản phẩm điện, điện tử"

### **Environmental Policy**

· Users should contact the local

· The product has been designed to enable proper reuse of parts and recycling and should not be thrown away at its end of life.

authorized point of collection for

- recycling and disposing of their end-of-life products. · Visit the MSI website and locate a nearby distributor
- for further recycling information.
- Users may also reach us at gpcontdev@msi.com for information regarding proper Disposal, Take-back, Recycling, and Disassembly of MSI products.

### 产品中有害物质的名称及含量

| 部件名称     | 有害物质      |           |           |                 |               |                 |  |
|----------|-----------|-----------|-----------|-----------------|---------------|-----------------|--|
|          | 铅<br>(Pb) | 汞<br>(Hg) | 镉<br>(Cd) | 六价铬<br>(Cr(VI)) | 多溴联苯<br>(PBB) | 多溴二苯醚<br>(PBDE) |  |
| 印刷电路板组件* | х         | 0         | 0         | 0               | 0             | 0               |  |
| 电池** 5   | х         | 0         | 0         | 0               | 0             | 0               |  |
| 外部信号连接头  | х         | 0         | 0         | 0               | 0             | 0               |  |
| 线材       | ×         | 0         | 0         | 0               | 0             | 0               |  |

### 本表格依据 SJ/T 11364 的规定编制。

- O:表示该有害物质在该部件所有均质材料中的含量均在 GB/T 26572 规定的限量要求以下。
- X: 表示该有害物质至少在该部件的某一均质材料中的含量超出 GB/T 26572 规定的限量要求,但所有部件都符合欧 盟RoHS要求。
- \* 印刷电路板组件: 包括印刷电路板及其构成的零部件。
- \*\* 电池本体上如有环保使用期限标识,以本体标识为主。
- 上述有毒有害物质或元素清单会依型号之部件差异而有所增减。
- 產品部件本体上如有环保使用期限标识,以本体标识为主。

### Copyright

mSi Micro-Star Int'l Co.,Ltd. Copyright © 2015 All rights reserved.

The material in this document is the intellectual property of Micro-Star Int'l Co., Ltd. We take every care in the preparation of this document, but no guarantee is given as to the correctness of its contents. Our products are under continual improvement and we reserve the right to make changes without notice.

### **Technical Support**

If a problem arises with your system and no solution can be obtained from the user guide, please contact your place of purchase or local distributor. Alternatively, please try the following help resources for further guidance.

- Visit the MSI website for technical guide, BIOS updates, driver updates, and other information: http://www.msi.com
- · Register your product at: http://register.msi.com

### **Trademark Recognition**

All product names used in this manual are the properties of their respective owners and are acknowledged.

### **Revision History**

Version 1.0, 2015/07, First release